# NFC

# **取扱説明書**

マルチシンク液晶ディスプレイ

# **MultiSync® E224FL MultiSync® E244FL MultiSync® E274FL**

MODEL: E224FL/E224FL-BK, E244FL/E244FL-BK, E274FL/E274FL-BK 各規格認証は上記型名のいずれかで取得しています。

お買いあげいただき、まことにありがとうございました。

この取扱説明書をよくお読みのうえ、正しくお使いください。

● ご使用の前に「安全のために必ず守ること[」](#page-4-0)([3 ページ\)](#page-4-0)を必ずお読みください。

# 目次

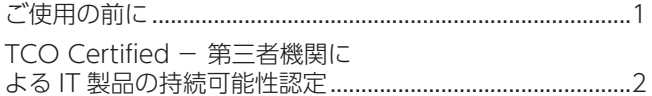

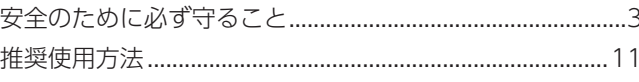

# 主な特長

#### 設置 1 章

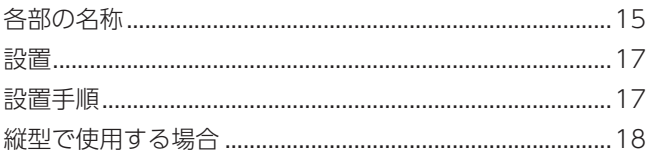

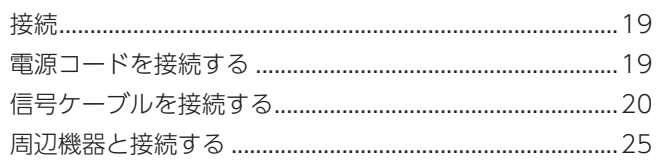

# 2章 基本操作

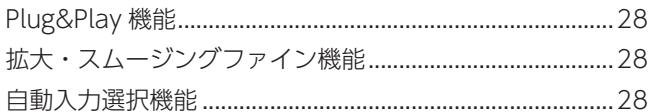

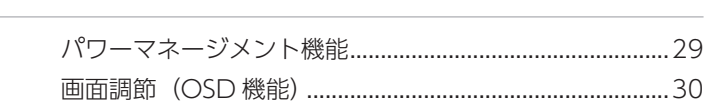

# 3章 困ったとき

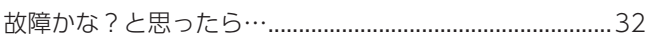

# 4章 仕様

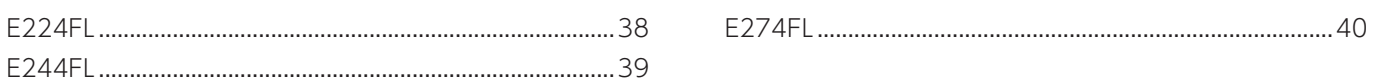

# 付録A OSD 調節リスト

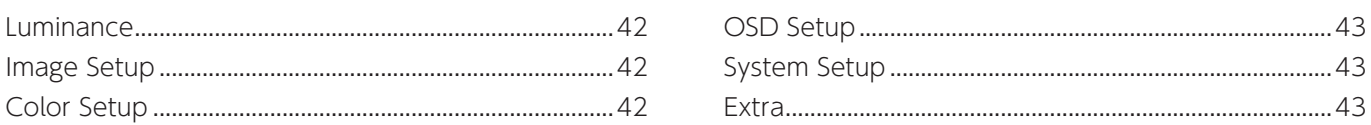

# 付録 B 市販のアームを取り付けるとき

# 付録 C その他

本機を廃棄するには (リサイクルに関する情報) ...............48

# <span id="page-2-0"></span>**ご使用の前に**

この装置は、クラスB機器です。この装置は、住宅環境で使用することを目的 としていますが、この装置がラジオやテレビジョン受信機に近接して使用され ると、受信障害を引き起こすことがあります。  $VCCI - B$ 取扱説明書に従って正しい取り扱いをして下さい。 高調波電流規格 JIS C 61000-3-2 適合品 ▲ [注意 2](#page-9-0) を参照ください。 **注意** 添付のケーブルを使用してください。 HDMI、DisplayPort、USB、USB-C® はシールドタイプを使用してください。これ以外のタイプのケーブルを使用した場合、受信 障害の原因となることがあります。 本商品は社団法人電子情報技術産業協会が定めた「表示装置の静電気および低周波電磁界」に関するガイドラインに適合して います。 JIS C 0950(通称 J-Moss)とは、電気・電子機器の特定の化学物質の含有表示方法を規定した日本工 業規格です。特定の化学物質(鉛、水銀、カドミウム、六価クロム、PBB、PBDE)の含有状況により、 Ġ ………<br>次の 2 種類の表示マークがあります。<br>・含有マーク: 特定の化学物質 ・含有マーク: 特定の化学物質が含有率基準値を超える製品に付与するマーク<br>・グリーンマーク: 同化学物質が含有率基準値以下(但し除外項目あり)である製 同化学物質が含有率基準値以下(但し除外項目あり)である製品にメーカーが任意 で表示することができるマーク 本製品に表示されているマークは、グリーンマークです。 製品の情報は、https://www.sharp-nec-displays.com/jp/environment/j-moss.html をご覧ください。 Windows® は、米国マイクロソフト社の米国およびその他の国における登録商標です。 MultiSync® は、シャープ NEC ディスプレイソリューションズ株式会社の登録商標です。

DisplayPort および DisplayPort ロゴは、Video Electronics Standards Association の米国その他の国における商標です。 HDMI、HDMI High-Definition Multimedia Interface、HDMI のトレードドレスおよび HDMI のロゴは、HDMI Licensing Administrator, Inc. の商標または登録商標です。

USB Type-C® および USB-C® は USB インプリメンターズ・フォーラムの登録商標です。 その他の社名および商品名は、各社の商標および登録商標です。

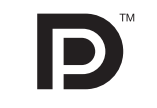

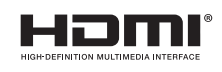

■ この取扱説明書をよくお読みになり、正しくお使いください。特に「安全のために必ず守ること」は、液晶ディスプレイ をご使用の前に必ず読んで正しくお使いください。

- 保証書は必ず「お買上げ日・販売店名」などの記入を確かめて、販売店からお受け取りください。
- 「保証書」・「セットアップマニュアル」は大切に保管してください。
- (1) 本書の内容の一部または全部を無断で転載することは固くお断りします。
- 
- (2) 本書の内容について、将来予告なしに変更することがあります。
- (3) 本書の内容については、万全を期して作成しましたが、万一誤り、記載もれなどお気付きの点がありましたらご連絡ください。
- (4) 本書に記載されてる画像およびイラストは参考用のため、実際と異なる場合があります。 (5) 本機の使用を理由とする損害、逸失利益等の請求につきましては、当社では( 3 )項および( 4 )項にかかわらず、いかな
- る責任も負いかねますので、あらかじめご了承ください。
- (6) 本書はすべての地域に共通して提供されるため、他の国に関する記載を含む場合があります。

# <span id="page-3-1"></span><span id="page-3-0"></span>**お知らせ** 液晶ディスプレイに関するご注意

液晶ディスプレイは、精密度の高い技術で作られておりますが、画面の一部に点灯しないドットや常時点灯しているドットが 見えることがあります。これは、液晶ディスプレイの特性によるものであり、故障ではありませんので、あらかじめご了承く ださい。本製品のドット抜けの割合は、0.00010% 以下(E224FL)、0.00008%以下(E244FL)、0.00013%以下(E274FL) です。

本製品は、ISO9241-307 基準に従い、ドット抜けの割合基準値は 1 サブピクセル(副画素)単位で計算しております。

【注】一般的な言い方として「画素」を「ドット」という言葉で表現しておりますが、ISO9241-307 に従い、正確に表現すると、 「画素」は「ピクセル(pixel)」、「ドット」は「副画素」とも呼ばれ「サブピクセル(sub pixels)」となります。つまり、「画 素」は実体のある副画素と言われる発光する点から構成され、「副画素」は、画素に色または階調を与えるもので、一つ の画素内で個別に処理される分割された画素内部構造を示します。

### **TCO Certified − 第三者機関による IT 製品の持続可能性認定**

TCO Certified は、IT 製品のグローバルな持続可能性認定で、コンピューター、モバイルデバイス、ディスプレイ製品とデー タ センター製品で利用できます。認定基準は、社会と環境の両方の持続可能性を対象にしており、循環型社会の実現を目指し ます。認定基準への準拠は、個別に認証されます。TCO Certified は、ISO 14024 に準拠した第三者機関による認定です。 TCO に認証された当社の液晶ディスプレイの一覧表と該当する TCO Certification (英語のみ)は、 当社ホームページ https://jpn.nec.com/products/ds/display/tco/index.html をご覧ください。

# <span id="page-4-1"></span><span id="page-4-0"></span>**安全のために必ず守ること**

この取扱説明書に使用している表示と意味は次のようになっています。 誤った取り扱いをしたときに生じる危険とその程度を、次の表示で区分して説明しています。

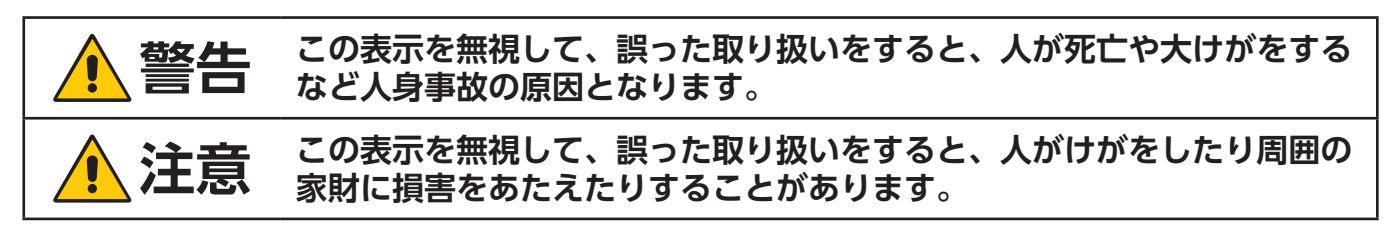

図記号の意味は次のとおりです。

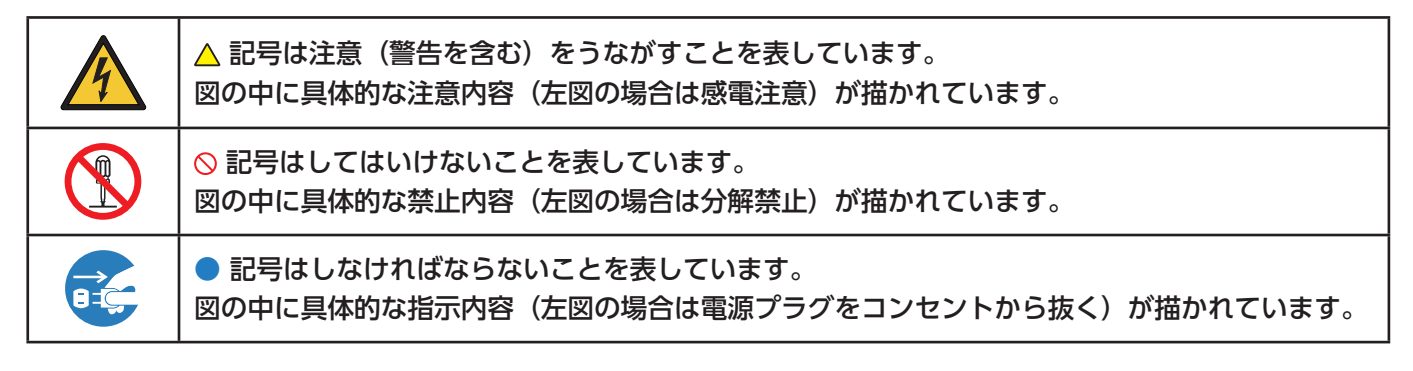

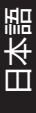

●ご使用の前に、この欄を必ずお読みになり、正しく安全にお使いください。

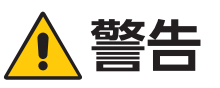

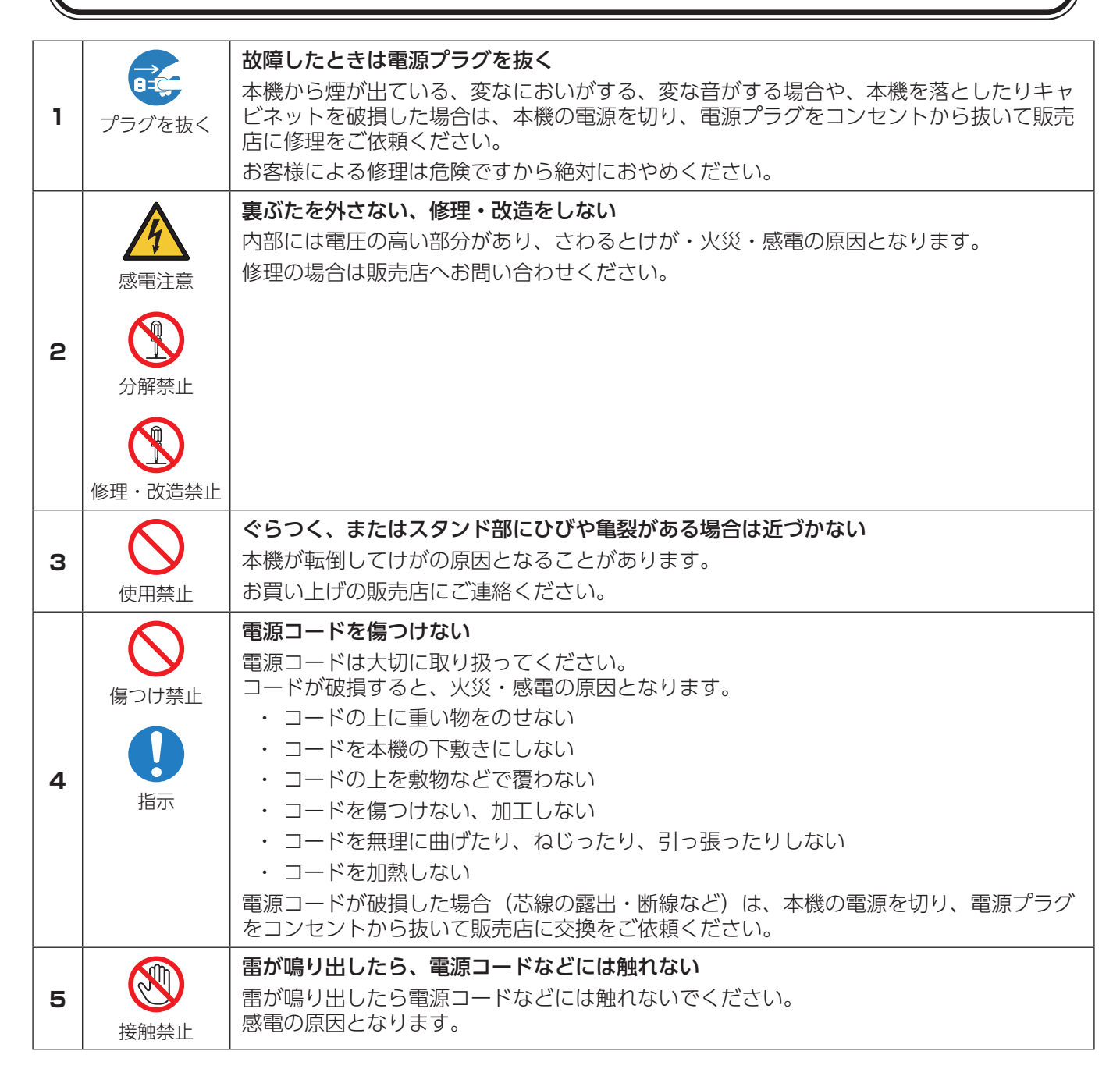

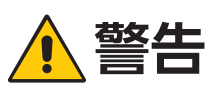

<span id="page-6-2"></span><span id="page-6-1"></span><span id="page-6-0"></span>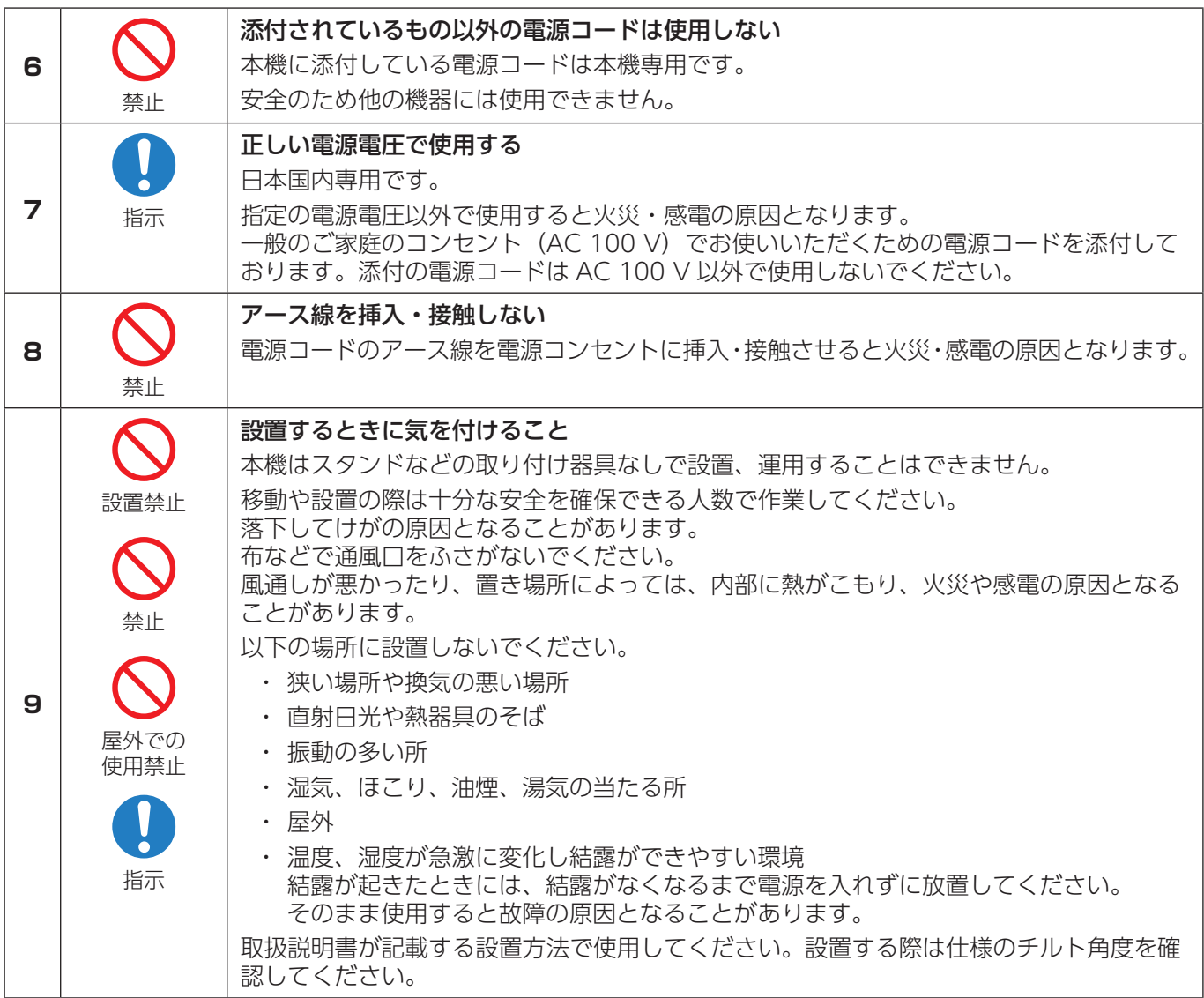

<span id="page-7-0"></span>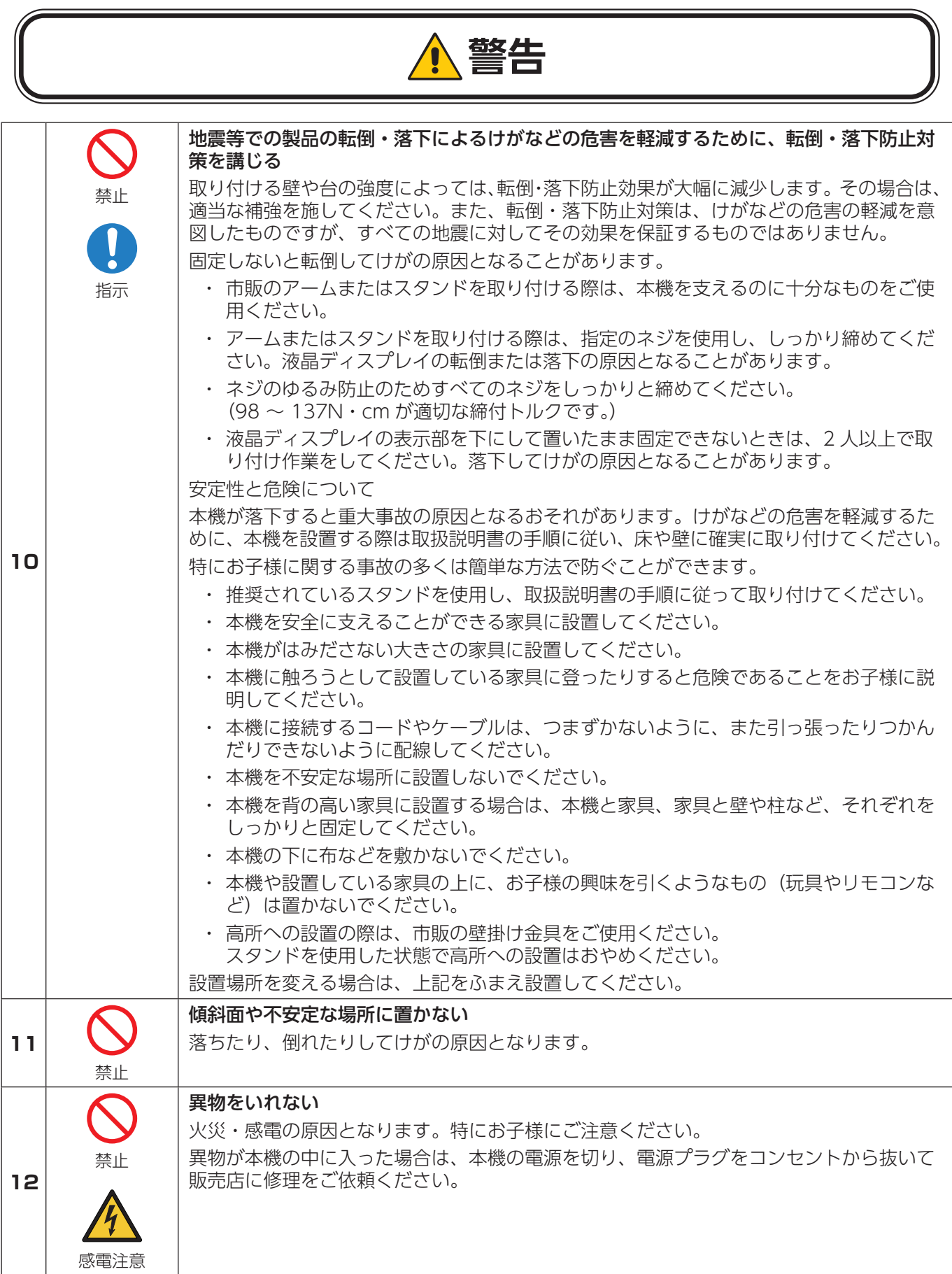

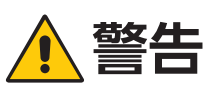

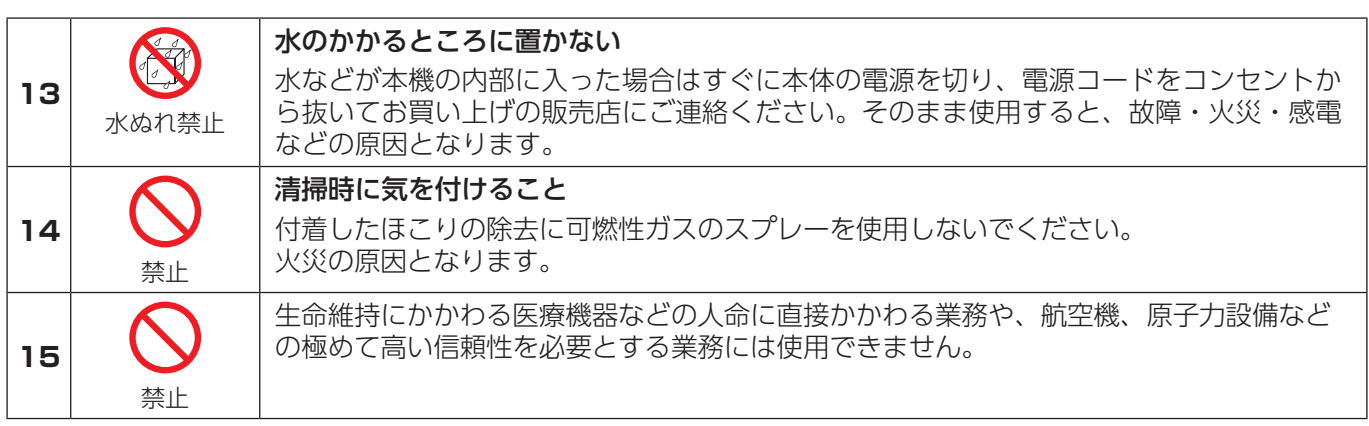

# **注意**  $\sqrt{\ }$

<span id="page-9-2"></span><span id="page-9-1"></span><span id="page-9-0"></span>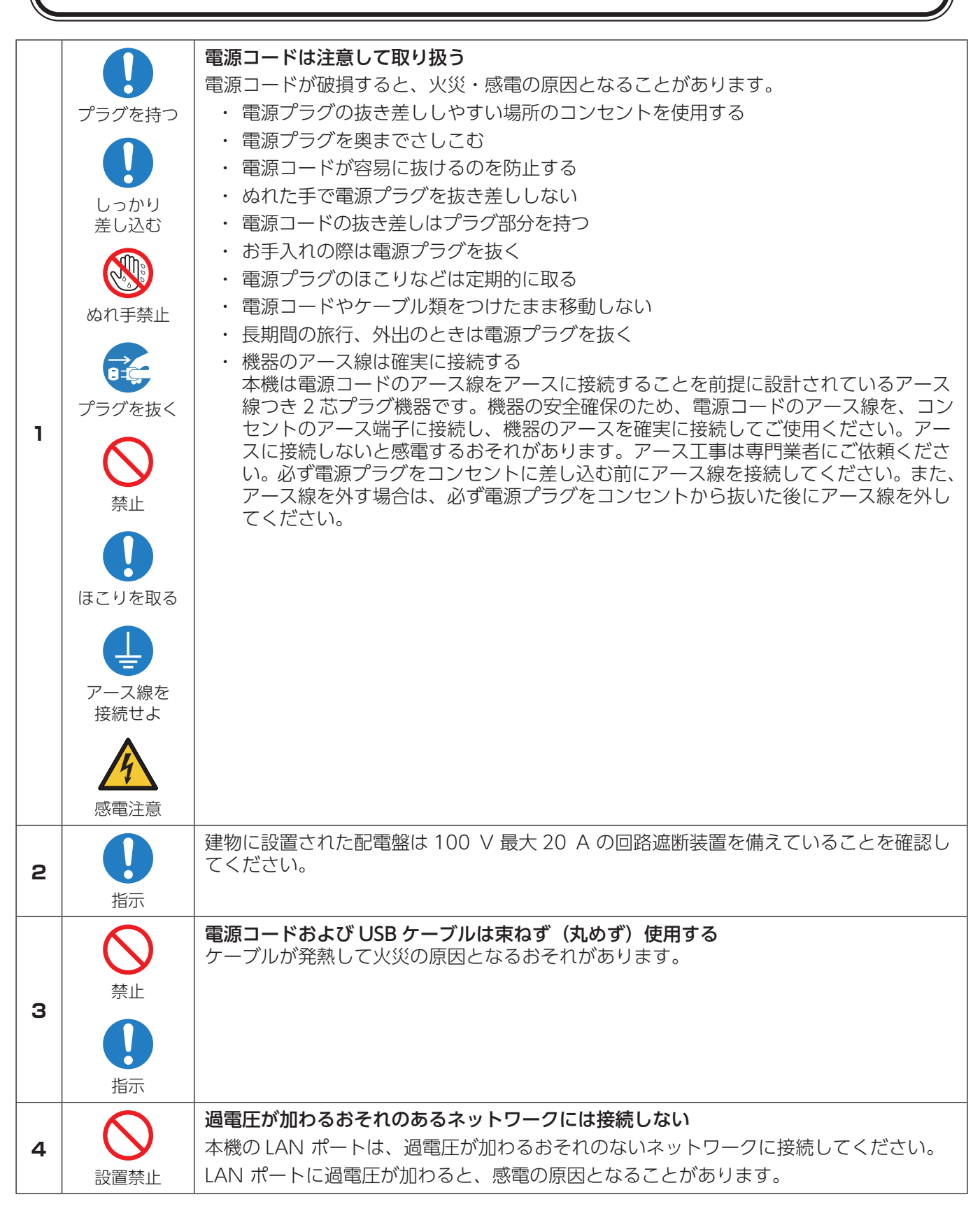

<span id="page-10-3"></span><span id="page-10-2"></span><span id="page-10-1"></span><span id="page-10-0"></span>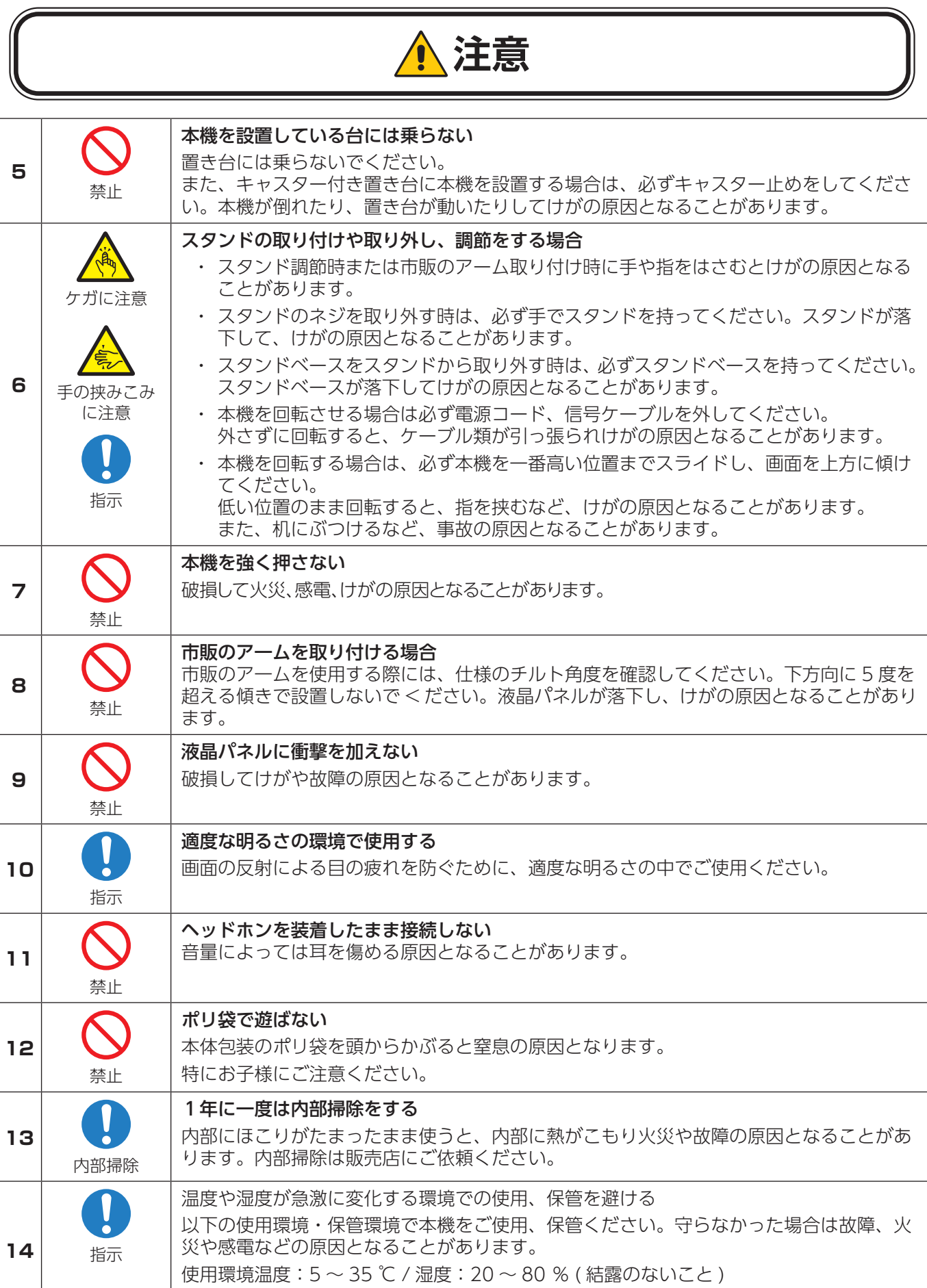

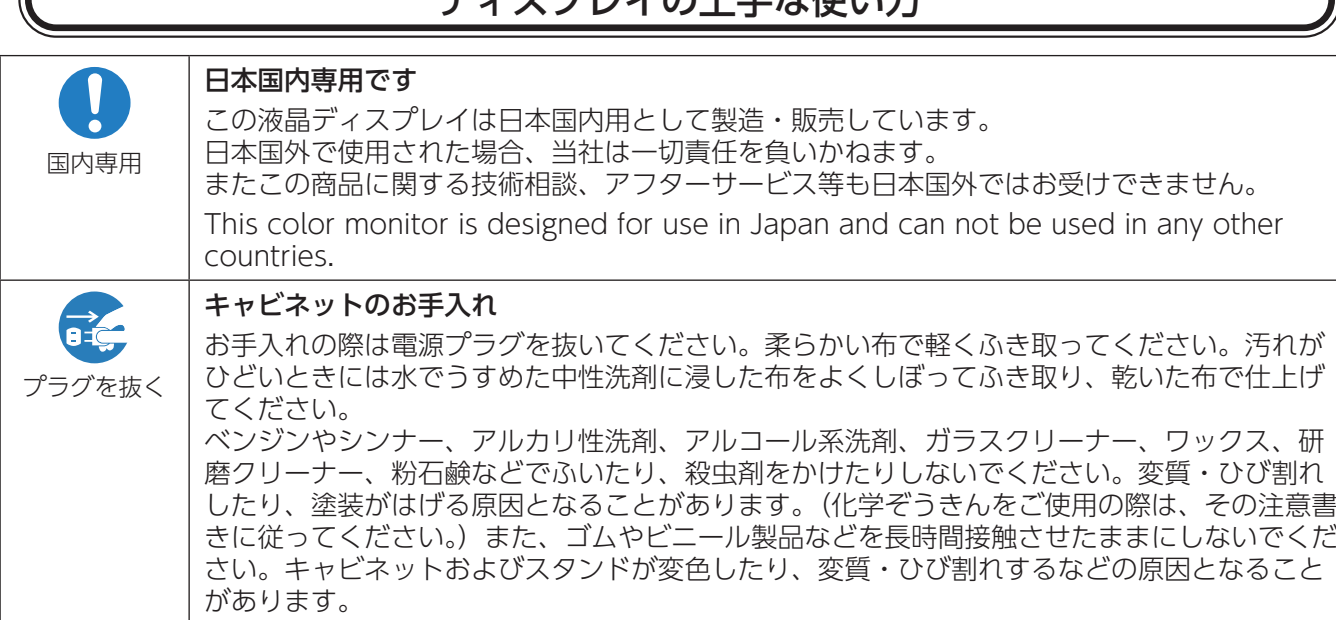

ディフプレイの上手な使い士

## 液晶パネルのお手入れ

パネル表面は傷つきやすいので、硬いもので押したりこすったりしないように、取り扱いには十分注意してく ださい。パネル表面は触指などにより汚れることのないようにご注意ください。パネル表面が汚れた場合には、 乾いた布で軽くふき取ってください。またきれいな布を使用されるとともに、同じ布の繰り返し使用はお避け ください。

## 上手な見方

C

明るすぎる部屋は目が疲れます。適度な明るさの中でご使用ください。 また、連続して長い時間、画面を見ていると目が疲れます。

#### 部品寿命による影響

保証書に明記されている保証期間を超えて長くご使用した場合、部品劣化によるリスクが高まりますので、製 品の買い替えのご検討をお願いします。

#### 重要なお知らせ

#### 残像について

残像とは、長時間同じ静止面を表示したり、高速に微動や点滅が繰り返される映像を表示すると画面表示を変えたときに前の画面表示が残る現 象です。

液晶ディスプレイの特性のため故障ではありません。

使用状況によって残像が消えなくなる場合もありますので、以下に注意してご使用ください。

注意事項

- 高速に微動や点滅が繰り返される映像を表示しない。
- 同一の静止画を長時間表示し続けない。

残像を軽減する方法として、コンピューターのパワーマネージメント機能やスクリーンセーバーなどを使用し、画面表示を変えることをおすすめし ます。

# <span id="page-12-0"></span>**推奨使用方法**

## **液晶ディスプレイを正しい位置に置いて正しく調節することで、目、肩および首の疲労を軽減することができます。液晶ディ スプレイの前にすわる際には以下の点を確認してください。**

- ・ 最適な性能を得るためには、ウォームアップのため20分間の余裕をもたせるようにしてく ださい。
- ・ 画面の上部が目線か目線より少し下にくるようにディスプレイの高さを調節します。画面 の中央を見たときに、目線がわずかに下がるようにします。
- ・ ディスプレイは、目の位置から40センチ以上離し、また70センチ以上離れない位置に設置 します。目からディスプレイまでの最適な距離は50センチです。
- ・ 連続して長い時間、画面を見ていると目が疲れたり視力が低下することがあります。1時間 ごとに5分から10分の休憩を取り、6メートル以上離れたものを見るなどして目を休ませ てください。また、疲れを感じた場合は目を休ませてください。
- ・ 画面のぎらつきや反射を最小限に抑えるため、窓などの光源に対して90度になるように ディスプレイを設置します。天井の照明が画面上に反射しないよう、ディスプレイの傾きを調節します。
- ・ 光の反射で画面が見にくい場合には、ぎらつき防止フィルターを使用してください。
- ・ ほこりの付かない表面の滑らかな布を使ってディスプレイの表面を拭いてください。クリーニング溶剤もしくはガラスク リーナーの使用は避けてください。
- ・ 画面が見やすくなるよう、ディスプレイの輝度およびコントラスト制御を調節します。
- ・ 文書フォルダーは画面の近くに置いて使用してください。
- ・ より頻繁に見るもの(画面もしくは参照資料)が直接目の前にくるように配置することで、キーボード入力中の頭の動きを最 小限に抑えることができます。
- ・ 画面の焼き付き(残像効果)を防止するため、長時間にわたって固定したパターンを表示することは避けてください。
- ・ 時々、まばたきをするようにしてください。眼精疲労を予防する眼球体操などを心がけてください。詳細は眼科医にご相談 ください。定期的に眼科検診を受けてください。

## **お知らせ**

人間工学上の利点を最大限に発揮させるため、以下を推奨します。

- 標準信号を用いて、プリセットされた画面サイズ・位置にて使用してください。
- あらかじめ設定されている色を使用してください。
- ノンインターレース信号にて使用してください。
- 暗い背景上の青の原色表示は見にくく、またコントラスト不足による目の疲労を引き起こすおそれがあるため、使用はお 控えください。

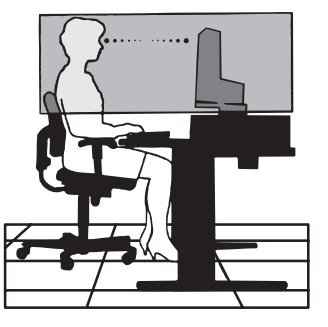

<span id="page-13-0"></span>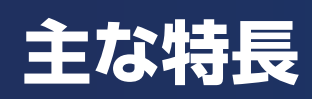

# **FULL HD の高解像度な画像を表示**

**■ 1920×1080の解像度に対応**

# **生産性の向上**

**■ LAN(RJ-45)接続による安定かつ高速な通信が可能(**[16ページ](#page-17-0)**、**[43ページ](#page-44-1)**)**

**■ USB Type-Cケーブル1本で電力(60 W)、データ、映像、音声をすべて同時に伝送可能**

**■ キーボード、マウスを接続できるUSB Hubを搭載**

# **3 台のコンピューターをひとつのディスプレイで切り替え表示**

■ 3系統入力[\(20ページ\)](#page-21-1)

3 台のコンピュータ−を本機につなぎ、コンピュータ−の画面を切り替えて表示させることができます。

# **音声や音楽を聞く**

**■ ステレオスピーカー内蔵(1W+1W)([16ページ](#page-17-1))** 

- ヘッドホン端子も装備([16ページ](#page-17-2)[、25ページ](#page-26-1))
- **DisplayPort Audio、HDMI Audio対応**[\(16ページ\)](#page-17-3)

# **明るさや色の調節をする**

# ■ **OSD機能(On Screen Display)** ([30ページ](#page-31-1))

画面の明るさ、カラー調節などを OSD 画面により調節することができます。OSD 機能そのものに関する操作(タイムアウト など)もできます。

# **コントロールボタンで直感的な OSD 操作が可能**

**■ OSD機能はディスプレイ背面のコントロールボタンで操作します。ボタンは上下左右に動き、 ディスプレイ右下にキーガイドが表示されるため、直感的に操作できます。**

# **消費電力を削減する**

## **■ エコモード設定機能([42ページ](#page-43-1))**

2 段階エコモード設定で、消費電力を調節することができます。

# **■ 白色LEDバックライトパネル採用**

液晶パネルには、優れた発光効率により消費電力低減を実現する、白色 LED(発光ダイオード)搭載のバックライトパネルを 採用しています。省エネルギーのメリットに加え、環境に負荷を与えない水銀フリーも実現しています。

# **目に優しい画面表示**

# **■ ブルーライト低減モード**([42ページ](#page-43-2))

画面から発光されるブルーライトを低減します。

# **■ フリッカーフリー**

バックライトを直流で制御することで画面のちらつきをなくします。

# <span id="page-15-0"></span>1 章 **設置**

# この章の内容:

- → 各部の名称 (15 ページ)
- ⇒ 信号の種類と端子接続 (22 ページ)
- ⇒ 設置 (17 ページ)
	- → ベーススタンドを取り付ける (17 ページ)
	- → 縦型で使用する場合 (18 ページ)
- → 接続 (19 ページ)
	- ⇒ 電源コードを接続する (19 ページ)
	- → 信号ケーブルを接続する (20 ページ)
	- → 信号の種類と端子接続 (22 ページ)

# <span id="page-16-1"></span><span id="page-16-0"></span>**各部の名称**

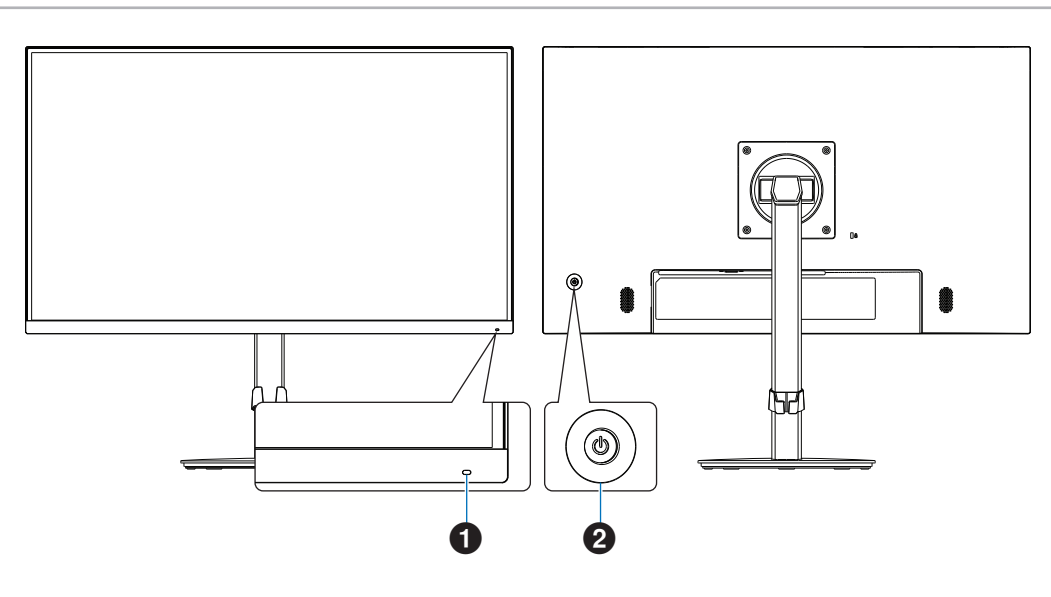

<span id="page-16-2"></span>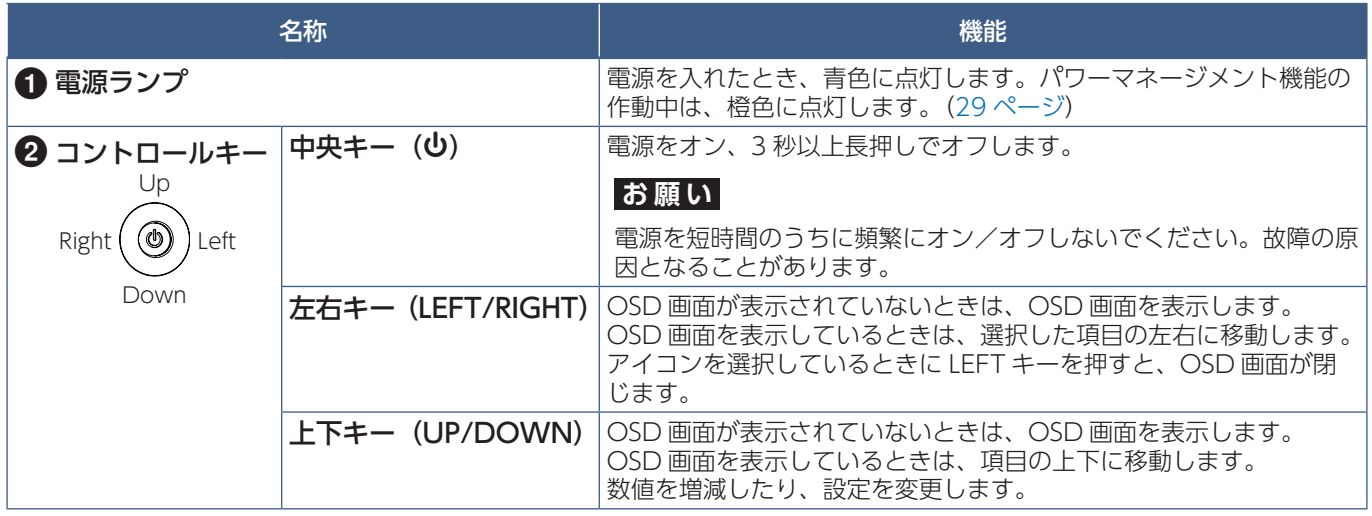

## **お知らせ**

- 各キーによる詳しい OSD 画面の操作については「OSD 画面の基本操作」(30ページ)をご覧ください。
- 本機を縦型に回転しても OSD 画面は縦型表示にはなりません。
- 本機にはスタンド背面に添付の VESA 金具を取り付けることにより、小型コンピューターを取り付けることができます。 詳細は「VESA 金具の取り付け方([47 ページ](#page-48-0))」を参照ください。

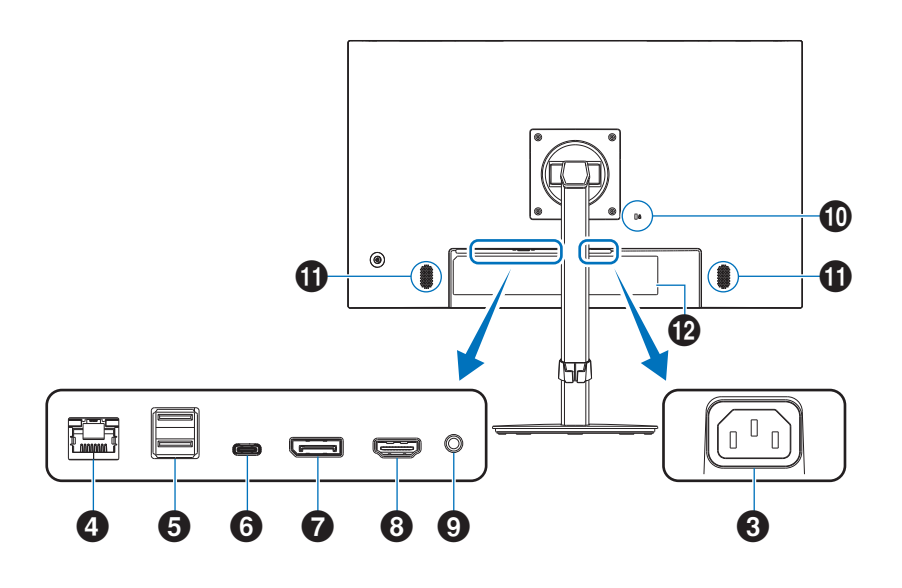

# 8 電源入力コネクター

電源コードを接続します。

## <span id="page-17-0"></span> $\bigodot$  LAN  $\pi$ <sup>2</sup> + (RJ-45)

USB-LAN 変換機能を内蔵しています。 コンピューターから USB を経由して LAN に接続すること ができます。

## **お知らせ**

- LAN ケーブルを接続していると LED が点灯します。 接続時:緑色の LED が点灯します。 通信時:橙色の LED が点滅します。
- 本機の有線 LAN ポートは公衆回線(電気通信事業者か ら貸与またはレンタルされたルーターを含む)に直接接 続することを意図して設計されていません。そのため有 線 LAN ポートを公衆回線に直接接続することは電気通 信事業法で禁止されています。

# <span id="page-17-4"></span>5USB ダウンストリームポート(USB Type-A)

USB 機器を接続します。

## 6USB-C® ポート

USB Type-C® 規格に準拠したコンピューターと接続しま す。 接続する機器により給電ができます。 詳細は「仕様」を参照ください。

## 7DisplayPort 入力コネクター

デジタル映像インターフェースの DisplayPort ケーブルを 接続します。

# <span id="page-17-3"></span>8HDMI 入力コネクター

HDMI ケーブルでデジタル映像インターフェースの HDMI 規格に準拠した機器と接続します。

## <span id="page-17-2"></span>◎ヘッドホン端子

ヘッドホン端子にヘッドホンを接続して使用できます。

# 0セキュリティースロット

セキュリティースロットは、市販のケンジントン社製セキュ リティーケーブルに対応しています。 製品については、ケンジントン社のホームページをご参照 ください。

# <span id="page-17-1"></span>■ スピーカー

@ラベル

# **本機を使用する場所に設置する**

## **お願い**

スタンド底面部(裏面)にある△印を前に向けて設置してください。 △印の位置がずれていると、左右均等にスイーベルしなくなります。

# 電源コード・信号ケーブルを接続する

接続 [\(20 ページ](#page-21-2) ) を参照し、電源コードや信号ケーブルを接続してください。

# **設置手順**

# <span id="page-18-2"></span>ベーススタンドを取り付ける

1. 平らで安定した場所に柔らかい布を敷き、液晶パネルを下向きにして置く

# **お願い**

液晶パネルを下向きに置く際に表示部の下に物を置かないでください。 また、突起など無い事を確認し表示部を傷つけないように注意してください。

# 2. 図のようにスタンド部分を 90 度回転させる

 **注意 [注意 6](#page-10-0) を参照ください。**

# 3. ベーススタンドに取り付けられているネジを使ってスタンドにベーススタンド を取り付ける

 **警告 [警告 10](#page-7-0)** を参照ください。

**お願い**

再梱包する場合は、逆の手順で梱包します。

 $9<sub>0</sub>$ 

日本語

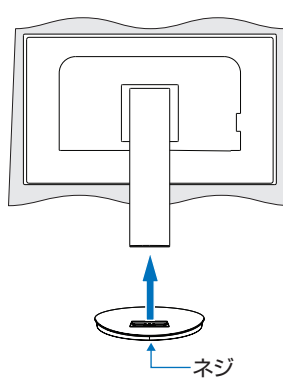

<span id="page-18-1"></span><span id="page-18-0"></span>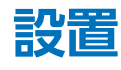

お買い上げいただいたときに同梱されている付属品はセットアップマニュアルを参照ください。 万一不足しているものや損傷しているものがありましたら、販売店までご確認ください。

# <span id="page-19-2"></span><span id="page-19-0"></span>高さと角度を調節する

お好みに合わせて本機の高さと角度を調節してください。 図のように見やすい高さおよび角度に調節します。

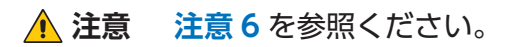

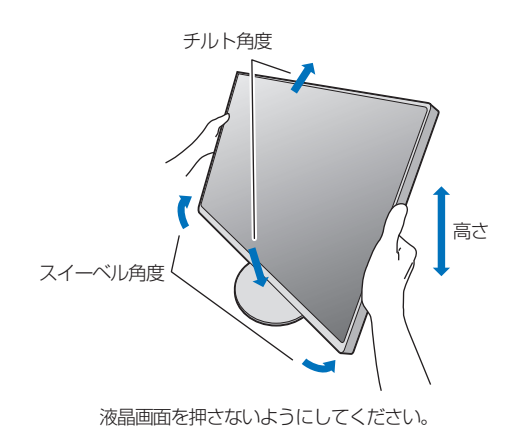

<span id="page-19-1"></span>**縦型で使用する場合**

## 1. 縦型に回転する

本機を一番高い位置までスライドします。 本機のチルトの角度を最大にします。 本機の両端をしっかり持ち、回転させてください。 本機の回転範囲は図の通りです。

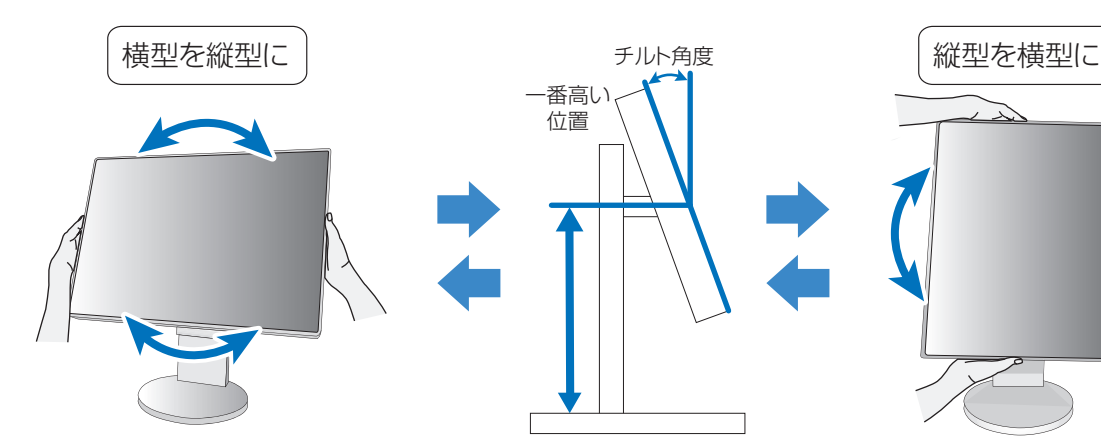

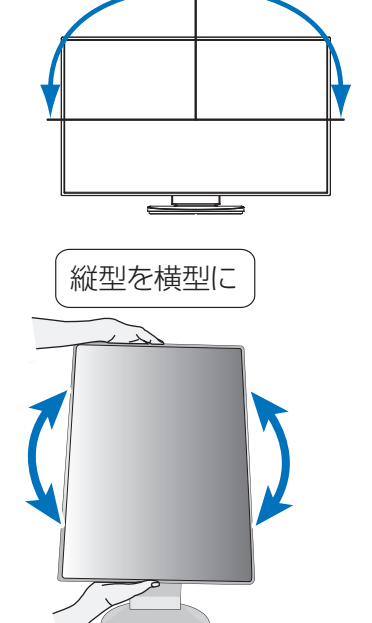

回転範囲90° 回転範囲90°

 **注意 [注意 6](#page-10-0)[、注意 9](#page-10-1)** を参照ください。

# 2. 各種ケーブルを接続する

•「接続」[\(19 ページ](#page-20-1) ) を参考に電源コード、信号ケーブルを接続してください。

# **お願い**

図を参考に信号ケーブルに十分なたわみがあることを確認してください。 信号ケーブルの断線等の原因となります。

## **お知らせ**

縦型で表示するためには、縦型表示に対応しているビデオカードが必要です。

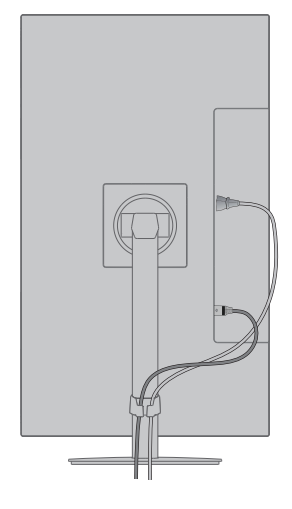

<span id="page-20-1"></span><span id="page-20-0"></span>**接続**

# <span id="page-20-2"></span>**電源コードを接続する**

画面を一番高い位置までスライドさせ、上方に傾けた方がケーブル類の接続が 簡単です。

 **注意 [注意 6](#page-10-0)** を参照ください。

1. 電源コードの一方の端を、本機の電源入力コネクターに差し込む

# **お願い**

- コンピューター本体の電源コンセントに接続するときは、本機の使用に十分 な電源容量が供給されることを確認してください。
- 電源コードは本体に接続してから電源コンセントに接続してください。
- 奥までしっかりと差し込んでください。
- 本機の角度を変えても、電源コードが外れないことを確認してください。

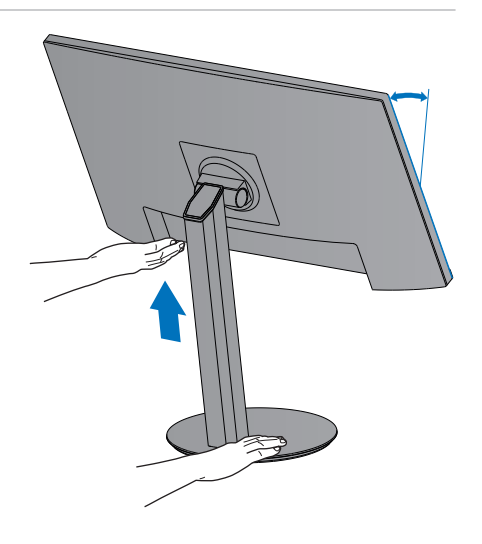

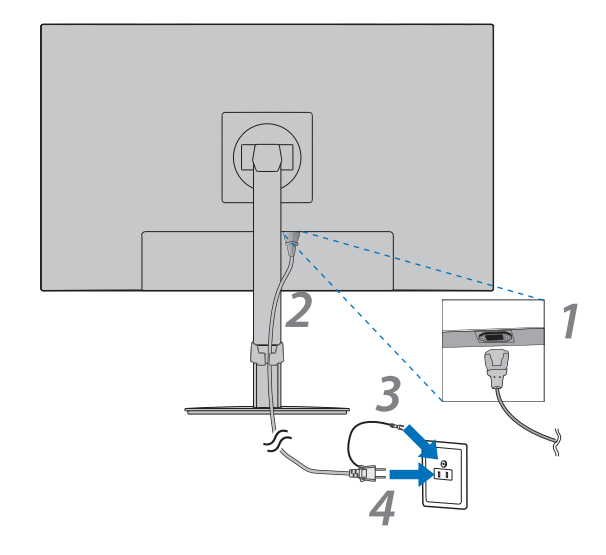

2. アース線をアースに接続する

- 3. 電源プラグを AC100 V 電源コンセントに接続する
- **警告 [警告 6](#page-6-0)**、**[警告 7](#page-6-1)**、**[警告 8](#page-6-2)** を参照ください。
- **注意 [注意 1](#page-9-1)** を参照ください。

# <span id="page-21-2"></span><span id="page-21-0"></span>**信号ケーブルを接続する**

## 1. 信号ケーブルを接続する

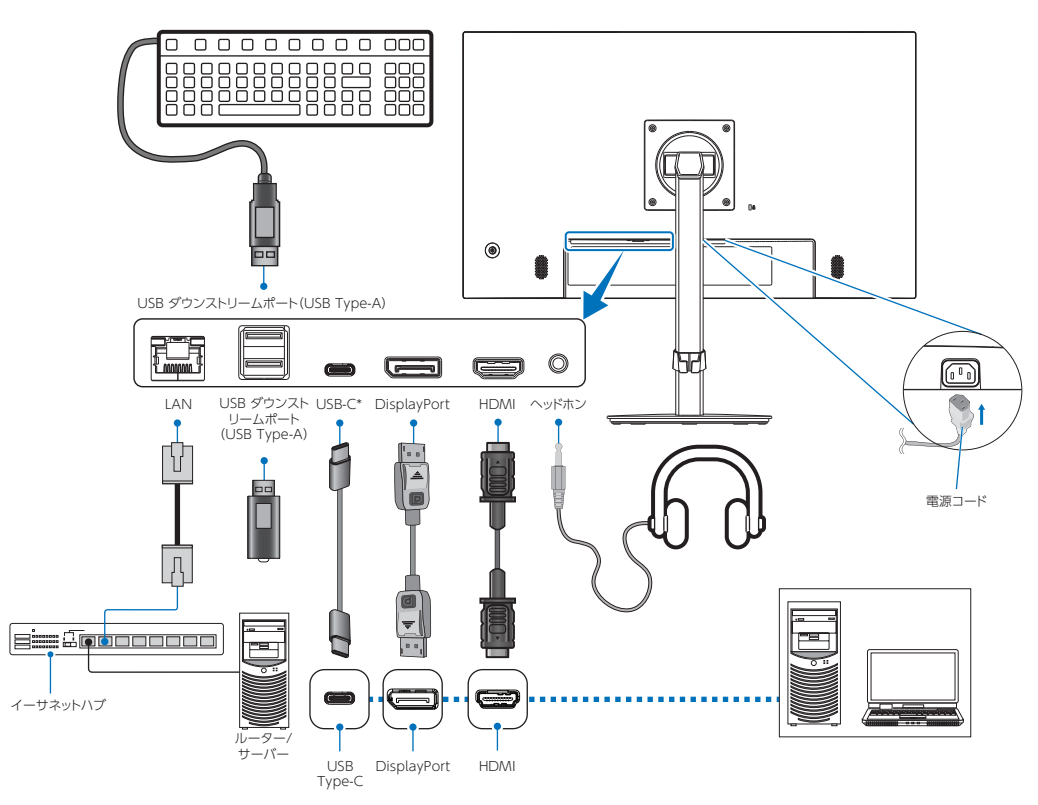

## **注意**

添付のケーブルを使用してください。

HDMI、DisplayPort、USB、USB-C® はシールドタイプを使用してください。これ以外のタイプのケーブルを使用した場合、 受信障害の原因となることがあります。

# **お願い**

- コンピューターに接続する前に、本機、コンピューターおよび周辺機器の電源を切ってください。
- 本機または外部機器の主電源を入れた後はケーブルを抜き差ししないください。
- HDMI、DisplayPort ケーブルおよび USB-C ケーブルは付属品をご使用ください。
- <span id="page-21-1"></span>※ 市販の変換アダプターやケーブルをご使用の際は接続されるコンピューターのコネクター形状にあったものをお買い求めく ださい。
- ※ 信号変換アダプターを使用した機器からの信号を DisplayPort に接続しても映像が表示されない場合があります。
- ※ ケーブル類は端子の向きを確認してつないでください。
- ※ HDMI、DisplayPort 規格に準拠した機器およびケーブルを接続してください。
- ※ HDMI 接続の場合、一部の機器では映像や音声が出ないなど、正常に動作しない場合があります。
- \* USB-C
- 接続する USB Type-C 機器が DisplayPort Alt Mode on USB Type-C 規格に対応している場合に動作します。対応して いない場合は、USB ハブとして使用できます。

## 2. 電源コード、信号ケーブル、USB ケーブルをケーブルホルダー内に収める

※ケーブルマネージメントをご使用にならない場合はこれらの作業は不要です。

## **お願い**

- ケーブル類はケーブルホルダーに確実に入れ、また均等に収めてください。
- 画面を前後に動かし、ケーブル類に十分な余裕があることを確認してください。
- 図を参考にして、ケーブル類のたわみが十分にあることを確認してください。ケーブル類のたわみが不十分な場合は、ケー ブルの断線などが発生する原因となります。

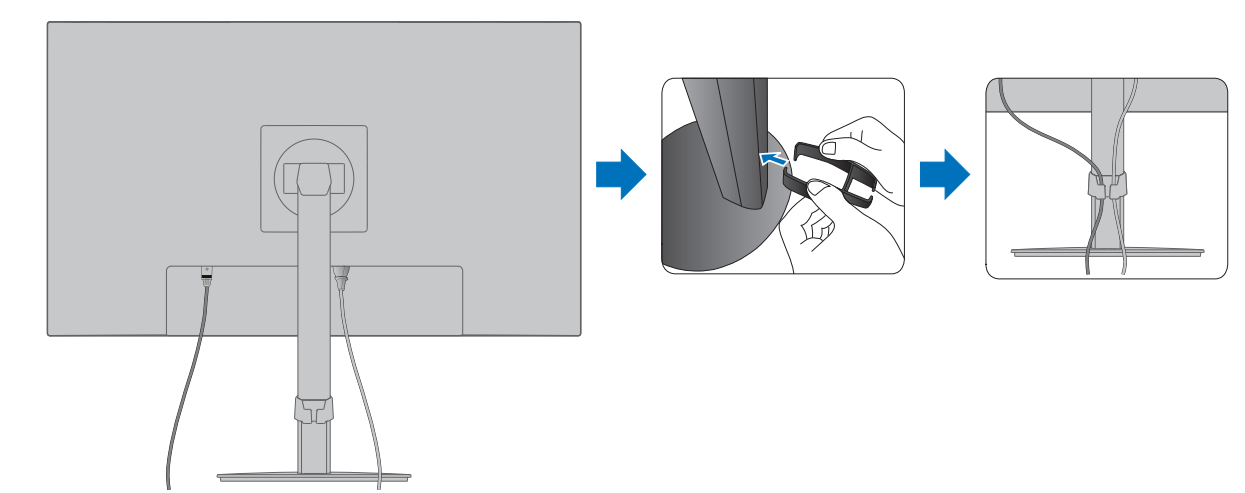

3. 本機の電源を入れてから、コンピューターの電源を入れる 本機正面の電源ランプが点灯していることを確認してください。

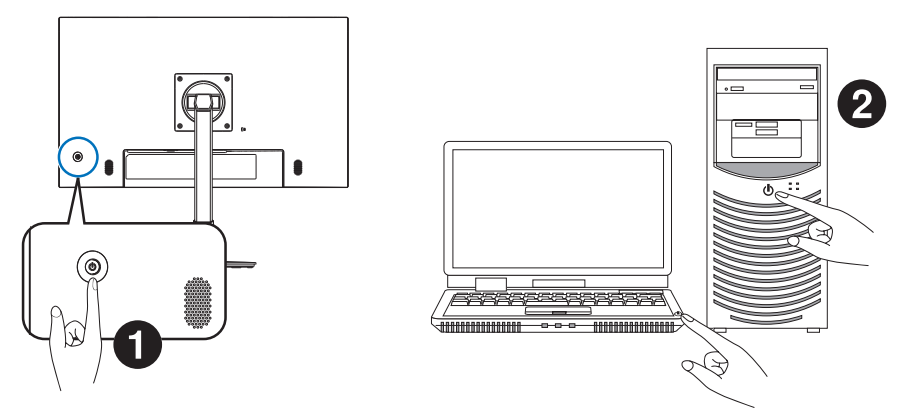

# <span id="page-23-0"></span>信号の種類と端子接続

## **デジタル映像信号**

- HDMI コンピューターやストリーミングメディアプレーヤー、Blu-ray プレーヤー、ゲーム機器などとの接続に用いられ る高精細デジタル映像で、音声信号を含みます。
- DisplayPort コンピューターとの接続に用いられる高精細デジタル映像で、音声信号を含みます。
- USB-C 高解像度デジタル ビデオ / オーディオ信号の DisplayPort 入力(USB Type-C の DisplayPort Alt Mode のみ) のコンピューターへの接続をサポートします。

#### **お知らせ**

このディスプレイは、MHL や HDMI などの他の USB Type-C Alt Mode はサポートしていません。このポートは、マウス、 キーボード、ストレージデバイスなどの USB 機器で使用するためのものではありません。

下表の映像信号タイミングを自動判別します。音声はコンピューター本体の設定変更が必要となる場合があります。詳しくは お使いのコンピューターの取扱説明書をご確認ください。

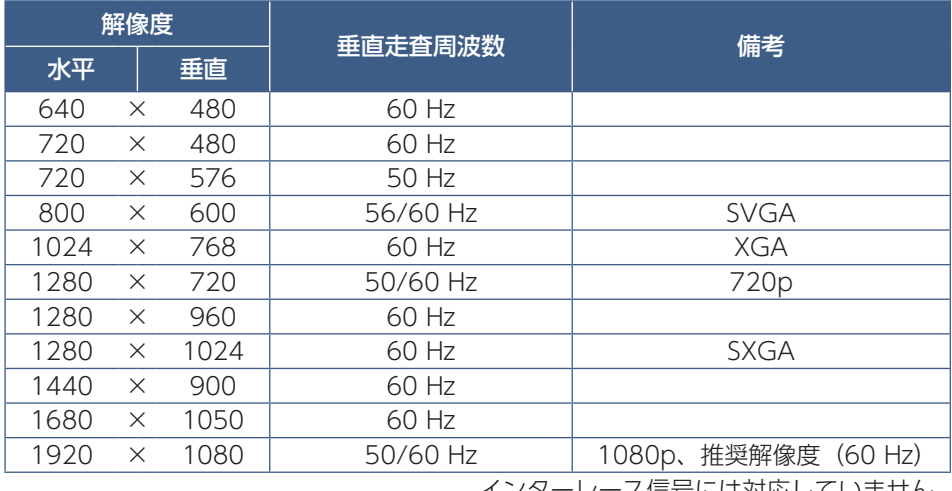

インターレース信号には対応していません。

#### **お知らせ**

入力される信号の解像度によっては、文字がにじんだり図形が歪んだりすることがあります。 ビデオカードまたはドライバーによっては映像を正しく表示することができない場合があります。

#### **HDMI 出力端子のある機器との接続**

本機は HDMI 出力付きプレーヤーやコンピューターなどと接続して使用することができます。詳しくは、プレーヤーなどの取 扱説明書を参照ください。

- HDMI ケーブルは付属品をご使用ください。
- HDMI 機器によっては、映像が表示されるまでに時間がかかる場合があります。
- ビデオカードまたはドライバーによっては映像を正しく表示することができない場合があります。
- 接続しているコンピューターの電源を入れ、その後に本機の電源を入れると映像が表示されないことがあります。その場 合は、接続しているコンピューターの電源を入れ直してください。

## **DisplayPort 出力端子のある機器との接続**

本機は DisplayPort 出力付きコンピューターなどと接続して使用することができます。

詳しくは各コンピューターの取扱説明書を参照してください。

- DisplayPort ケーブルは DisplayPort 認証ロゴがついているものを使用することを推奨します。
- コンピューターによっては、映像が表示されるまでに時間がかかる場合があります。
- DisplayPort ケーブルはロック付きのものがあります。ケーブルを取り外す際は、ケーブルコネクター上部にあるボタン を押しながら、ケーブルを抜いてください。
- 信号変換アダプターを使用した機器からの信号を DisplayPort に接続しても映像が表示されない場合があります。
- 接続しているコンピューターの電源を入れ、その後に本機の電源を入れると映像が表示されないことがあります。その場 合は、接続しているコンピューターの電源を入れ直してください。

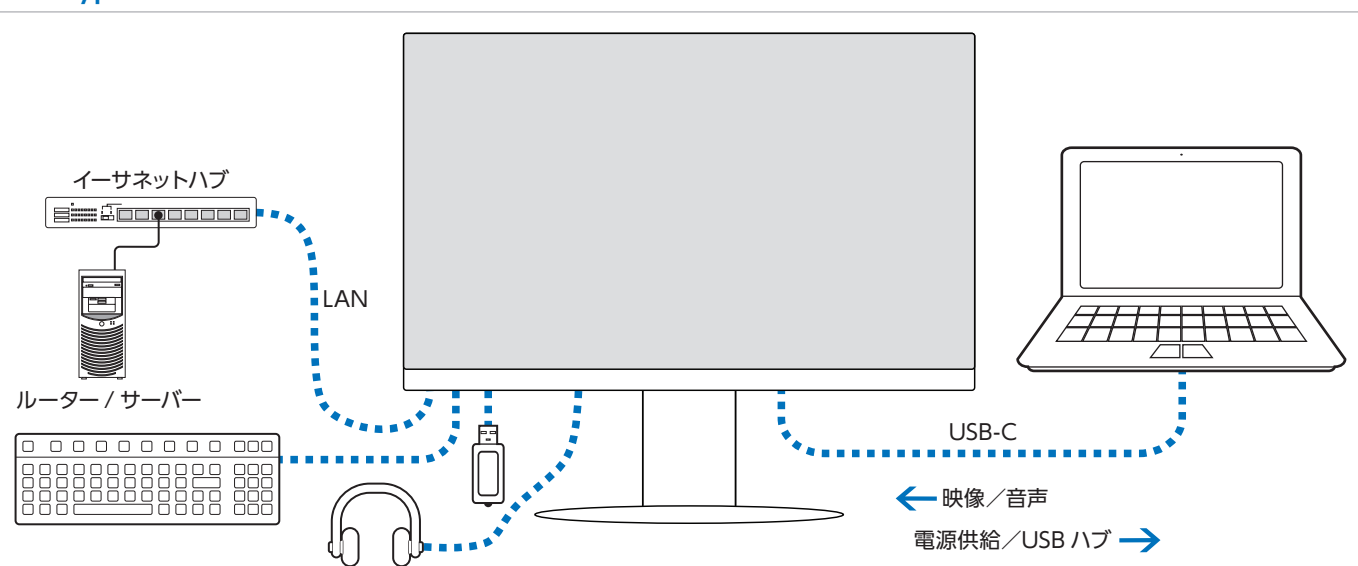

## **USB Type-C でコンピューターに接続する**

- ビデオ / オーディオ伝送に USB-C ポートを使用する場合は、USB 対応ロゴが付いている SuperSpeed USB ケーブルを使 用してください。
- Hi-Speed USB(USB 2.0)ケーブルまたは充電ケーブルは、ビデオ / オーディオ伝送をサポートしていません。
- ビデオ / オーディオ伝送に USB-C ポートを使用する場合は、DisplayPort Alt Mode 対応のコンピューターポートを使用 してください。
- HDMI Alt Mode または MHL はサポートされていません。
- コンピューターのバッテリー充電(USB Power Delivery)を使用する場合は、USB Power Delivery に対応したコンピュー ターとケーブルを使用してください。
- 本機がコンピューターに認識されるまで数秒かかる場合があります。信号が認識されるまで、USB ケーブルを抜き差ししな いでください。

**▲ 注意** 付属品以外の USB-C ケーブルでは機能・性能が発揮されない場合があります。

ケーブル接続後、高さと角度を調節する [\(18 ページ](#page-19-2) ) を参照し画面の位置を調節をしてください。

### <span id="page-25-0"></span>**画面が表示されない場合**

以下の手順で設定します。

- 1. コンピューターの電源を切ってください。
- 2. 中央キー(「各部の名称[」15ページ\)](#page-16-2)を長押し(3秒以上)してディ スプレイの電源を切ります。
- 3. 中央キーを再度押してディスプレイの電源を入れます。
- 4. 画面右下に「USB機能」のメッセージが表示されます。右キーを2回 押して選択項目に入ります。上下キーを操作して「オート」または「オ ン」を選択します。
- 5. 左キーを3回押してメッセージを閉じます。
- 6. コンピューターの電源を入れてください。

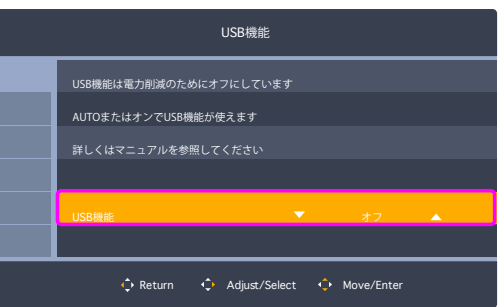

# <span id="page-26-0"></span>USB 機器の接続について

本機は、下記の USB ポートを装備しています。

アップストリーム(USB-C/1 ポート): 添付の USB-C ケーブルで USB-C 対応のコンピューターと接続します。 USB-C 未対応の場合は、市販の USB-C と USB 変換ケーブルをご使用ください。 ダウンストリーム(2 ポート): マウスやキーボードなど USB 機器のケーブルを接続します。(→ [16 ページ](#page-17-4))

## **お知らせ**

本機は SuperSpeed USB 5Gbps に対応しています。USB 2.0 または USB 1.1 で接続した場合の最大転送速度は、それぞれ の規格値となります。

- ※「USB 機能」を「オート」または「オン」に設定してください([43 ページ\)](#page-44-2)。 USB ハブの接続がコンピューター側で検出され、USB ハブ用のデバイスドライバーと USB モニター制御のデバイスドライ バーが自動的にインストールされます。 コンピューターによっては、接続しても USB ハブと検出されない場合があります。その場合は画面に表示されるメッセー ジに従って、USB ハブ用のデバイスドライバーをインストールしてください。
- ※ USB 機能は使用するコンピューターの BIOS や OS、周辺機器によっては動作しない場合があります。この場合は、まず各 使用機器の取扱説明書を確認したり、各機器のメーカーにお問い合わせください。
- ※ 以下の場合は事前に本機に接続した USB 機器を停止させて取り外してください。一部の USB 機器の場合、機器の破損やデー タの消失の原因になる場合があります。
	- ・ 本機の電源スイッチをオフにする場合
	- ・ Windows® のシャットダウンを実行する場合
- ※ 本機がコンピューターに認識されるまでに数秒程度必要です。認識される前に USB ケーブルを引き抜いたり、瞬間的な抜 き差しを繰り返したりしないでください。
- ※ ダウンストリームポートへの電源供給(Power Delivery)は「USB 機能」([43 ページ\)](#page-44-2)で設定できます。

**/ ▲注意 [注意 3](#page-9-2)** を参照ください。

# <span id="page-26-1"></span>ヘッドホンの接続

ヘッドホン端子にヘッドホンを接続して使用できます。

**/ ▲注意 [注意 11](#page-10-2)** を参照ください。

### **お知らせ**

- 液晶ディスプレイに接続できるのは、ステレオミニプラ グ付のヘッドホンです。お持ちのヘッドホンのプラグが 大きくて入らないときは、市販の「ステレオ標準プラグ →ステレオミニプラグ| 変換プラグをお買い求めくださ  $\mathbf{L}$
- ヘッドホンを接続するとスピーカーからの音が消えます。

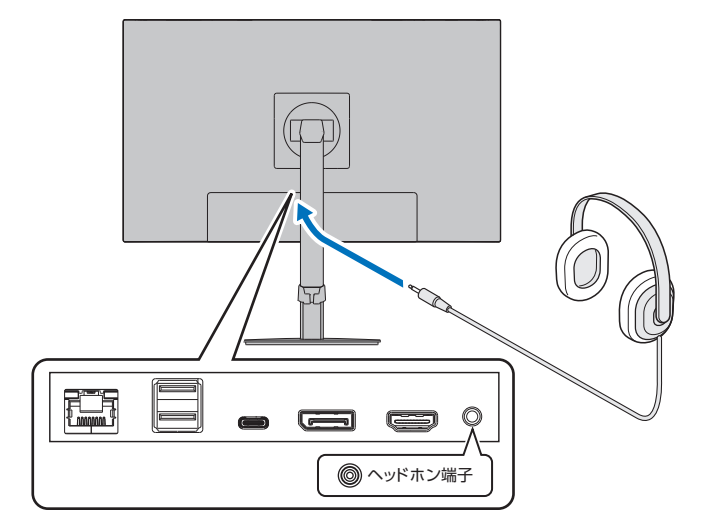

# <span id="page-27-0"></span>LAN ケーブルの接続

USB-LAN 変換機能により、コンピューターから本機 USB を経由し、安定かつ高速な通信ネットワークに接続します。 接続例

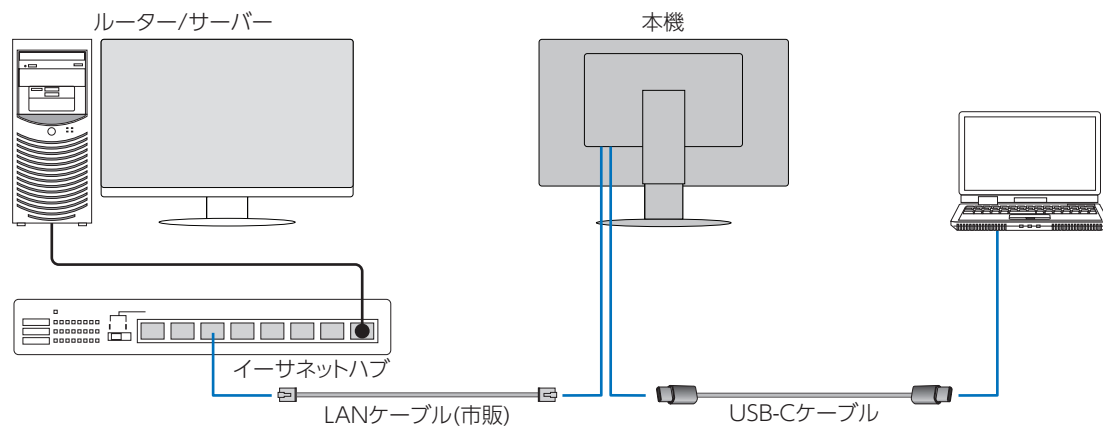

- USB-C ケーブルを接続してください。
- 本機 OSD の [USB 機能 ] を [ オート ] または [ オン ] にし、[USB LAN] を [ オン ] にしてください。
- デバイスドライバーは OS の標準ドライバーが自動的に適用されます。使用するコンピューター、OS によってはドライバー のインストールが必要です。(34ページ)
- LAN ケーブルを本機に接続し、LAN ポートの LED が緑色に点灯しているか確認してください。
- 本機は 1000Mbps の通信に対応しています。1000Mbps での通信には適切な LAN ケーブルをご使用ください。
- USB-LAN 変換機能はパワーセーブモード時も動作し、[USB 機能 ] の設定により電源オフ時でも動作します。
- OSD の設定と電源の状態による USB の動作は以下の通りです。

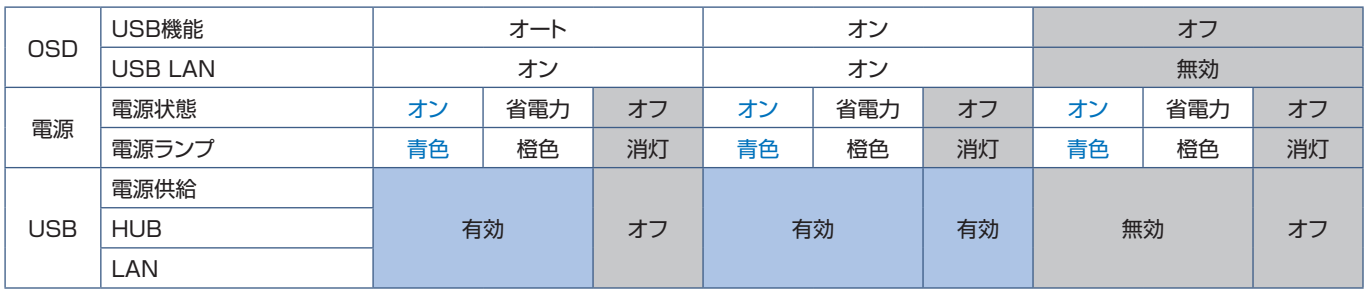

省電力 : パワーセーブモード

# <span id="page-28-0"></span>2 章 **基本操作**

# この章の内容:

- ⇒ Plug&Play 機能 (28 ページ)
- ⇒ 拡大・スムージングファイン機能 (28ページ)
- ⇒ 自動入力選択機能 (28 ページ)
- ⇒ パワーマネージメント機能 (29ページ)
- **⇒ 画面調節 (OSD 機能) (30 ページ)**

# <span id="page-29-1"></span><span id="page-29-0"></span>**Plug&Play 機能**

VESA の DDC (Display Data Channel) 2B 規格または DisplayPort 規格に対応したコンピューターと接続した場合には、 本機の表示画素数、周波数、色特性などの情報をコンピューターが読み出し、本機に最適な画面が自動的に設定されます。 詳しくはコンピューターの取扱説明書を参照ください。

<span id="page-29-2"></span>**拡大・スムージングファイン機能**

1920 ドット× 1080 ラインより低い解像度の画面を自動的に拡大して表示する機能です。ギザギザ感の少ないなめらかな画 像とカケの少ない文字を表示します。

## **お知らせ**

入力信号によっては、画面全体に拡大されない場合があります。

# <span id="page-29-3"></span>**自動入力選択機能**

ビデオ信号の入力の有無によって自動的に入力がある方を表示します。

「Input Select」で「オート」を選択すると、複数のコンピューターを本機に接続して同時に使用している場合、現在表示中の コンピューターの電源が切れると自動的に他のコンピューターの画面に切り替わります。

# <span id="page-30-1"></span><span id="page-30-0"></span>**パワーマネージメント機能**

コンピューターを使用しないときに本機の消費電力を減少させる機能です。

## **お知らせ**

この機能は VESA DPM 対応パワーマネージメント機能を搭載しているコンピューターと接続して使用する場合にのみ機能 します。

パワーマネージメント機能が作動している場合の消費電力と電源ランプの点灯状態は以下の通りです。

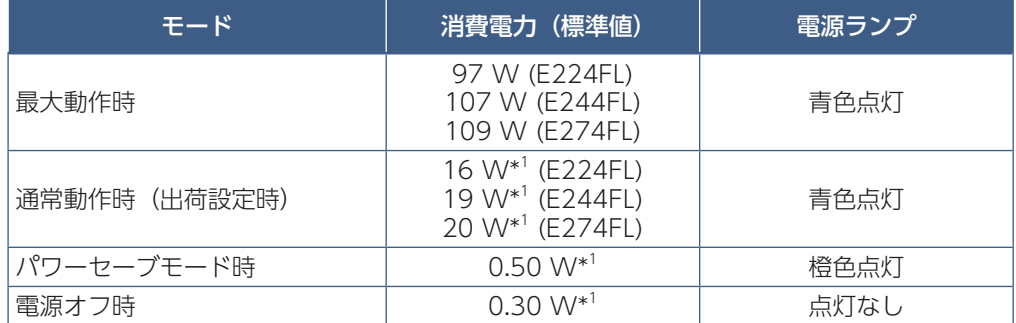

水平または垂直同期信号がオフ状態になっているにもかかわらず、ビデオ信号(R, G, B)が出力されているようなコンピューターについては、 パワーマネージメント機能が正常に作動しない場合があります。

\* <sup>1</sup> OSD の設定や接続している機器により変わります

### **お知らせ**

キーボードの適当なキーを押すかマウスを動かすと、画面が復帰します。

画面が復帰しない場合またはパワーマネージメント機能のないコンピューターと接続して使用の場合、信号ケーブルが外れ ているかコンピューターの電源がオフになっていることが考えられますのでご確認ください。

#### **HDCP(High-Bandwidth Digital Content Protection)**

デジタル映像信号を暗号化する著作権保護システムです。

HDCP に対応した映像機器を接続することにより、HDCP で保護された映像コンテンツを視聴することができます。

HDCP の規格は、Digital Content Protection, LLC という団体によって、策定・管理されています。

ただし、HDCP の規格が変更された場合など、本機が故障していなくても、デジタル入力信号の映像が表示されないことが あります。

# <span id="page-31-1"></span><span id="page-31-0"></span>**画面調節(OSD 機能)**

本機には画面の調節が簡単にできる OSD (On Screen Display) 機能がついています。 OSD 機能により画面上に表示されるメニューを操作し、明るさなどを調節します。

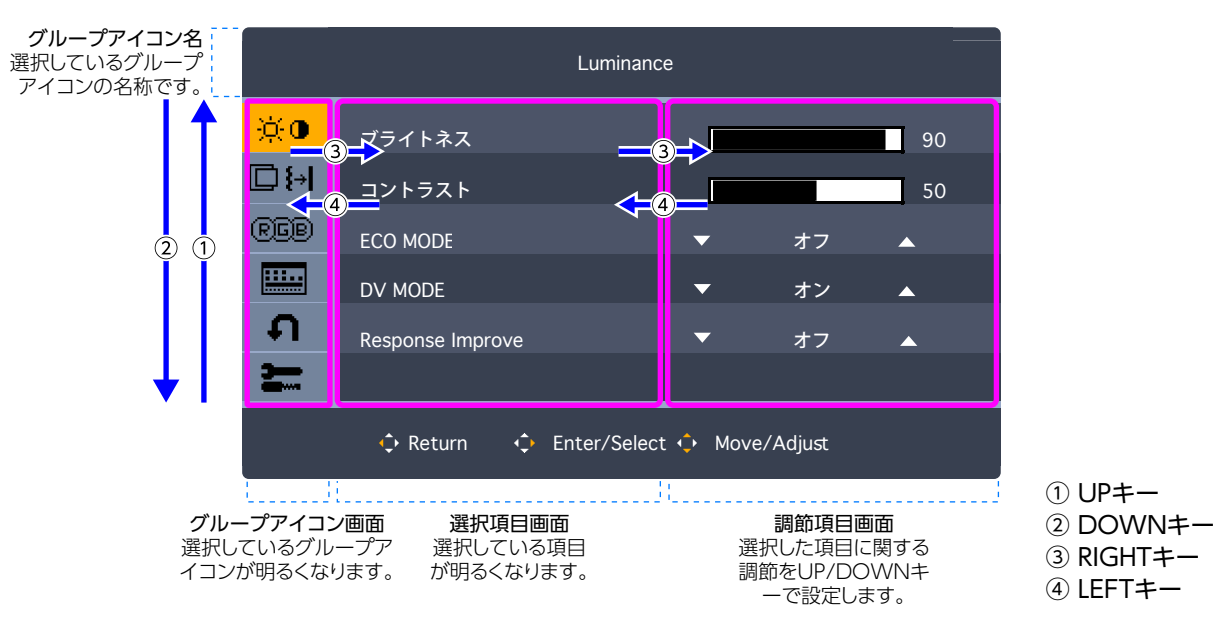

**OSD 画面の構成** OSD 画面は、以下に示すような構成になっています。

以下に、各 OSD メニュー項目の機能を簡単に示します。メニュー内容の詳細は「OSD 調節リスト」[\(41 ページ](#page-42-1))に一覧表 示されています。

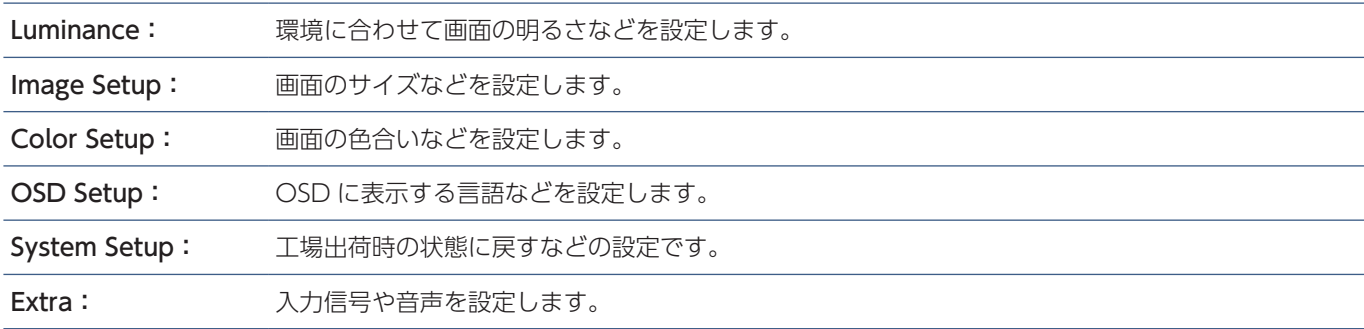

# <span id="page-32-0"></span>3 章 **困ったとき**

この章の内容:

⇒ 故障かな?と思ったら… (32ページ)

# <span id="page-33-1"></span><span id="page-33-0"></span>**故障かな?と思ったら…**

このようなときは、チェックしてください。

## **表示されないときは…**

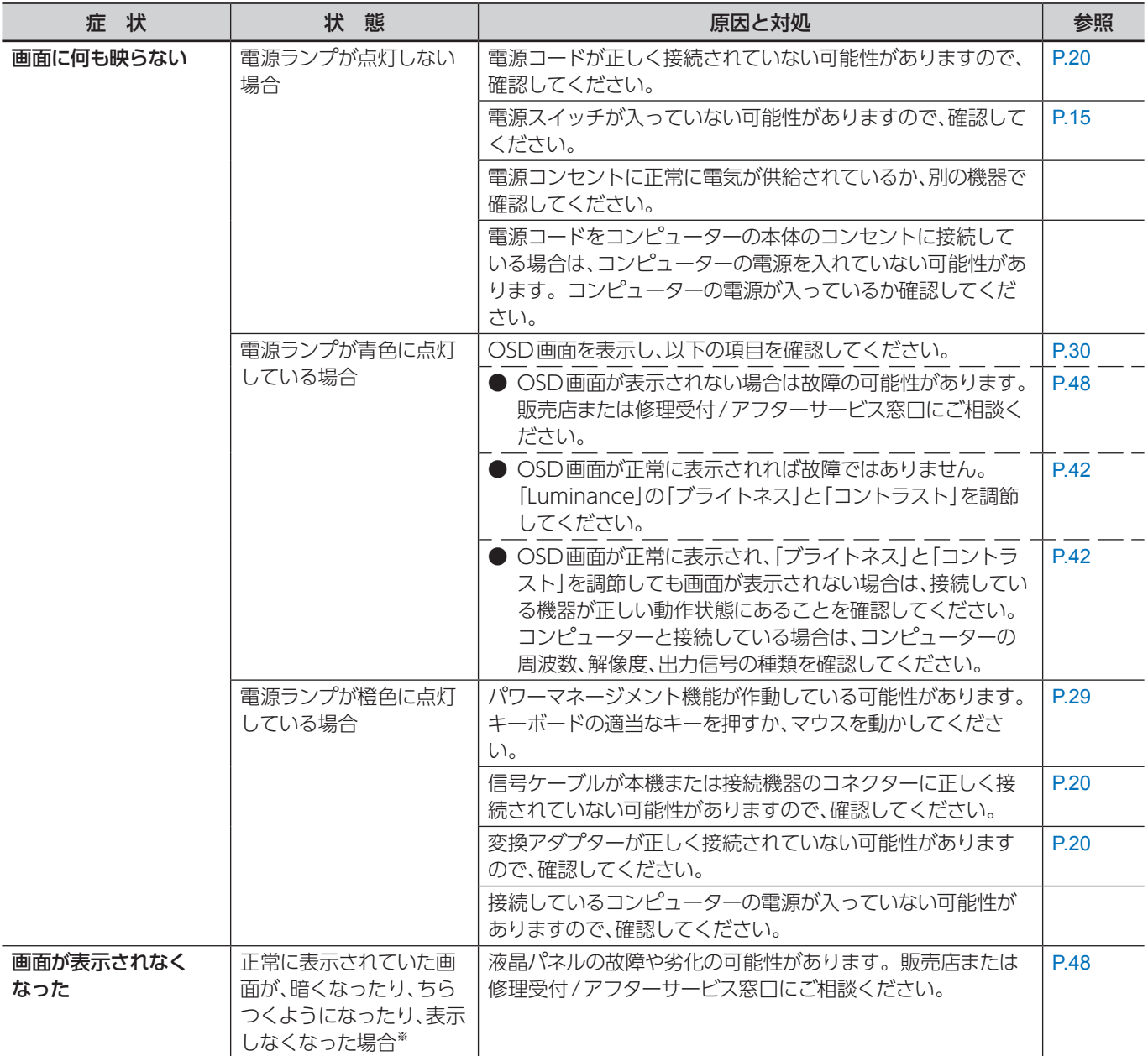

※ ディスプレイに使用しているバックライトには寿命があります。

# **表示がおかしいときは…**

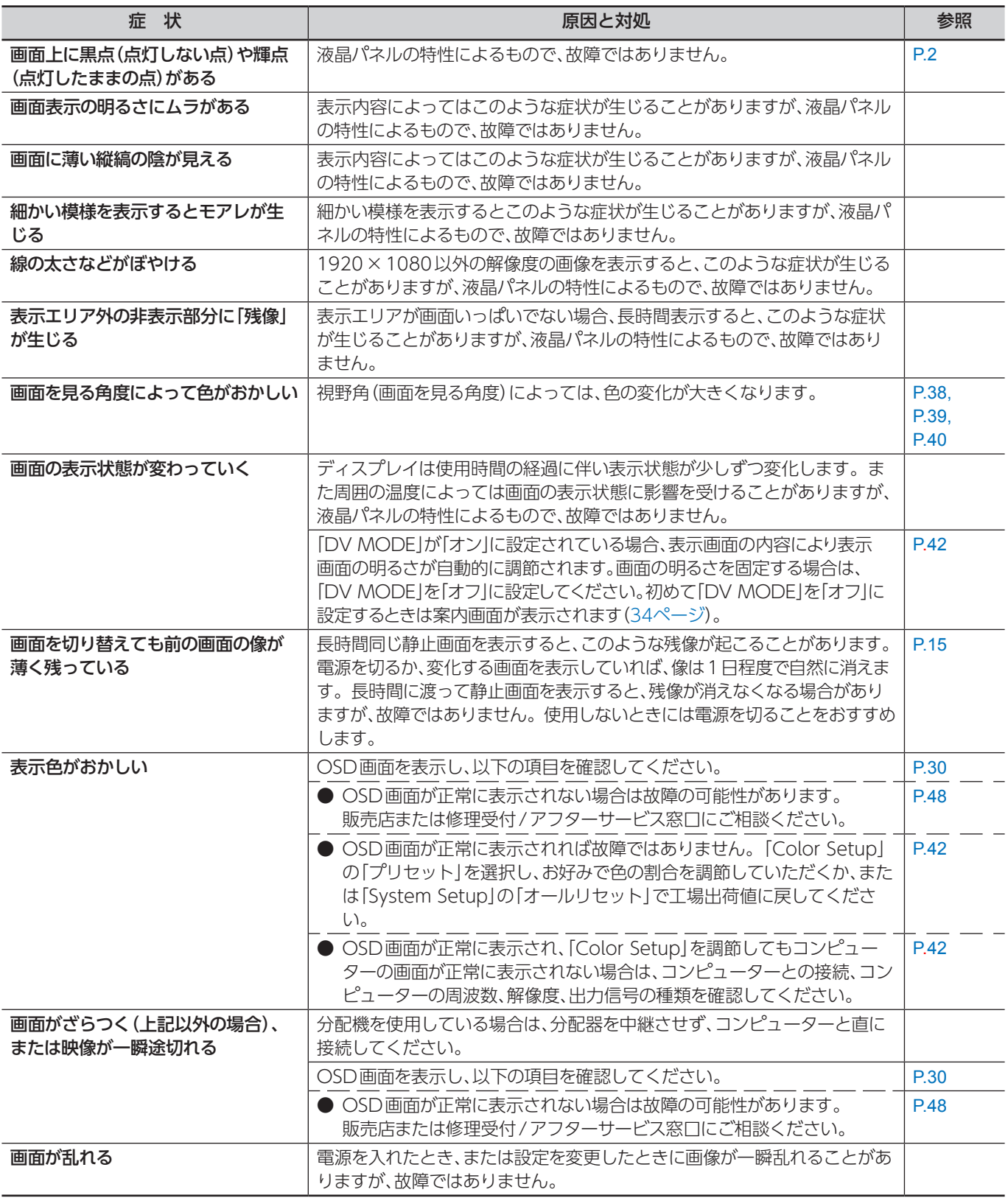

## <span id="page-35-1"></span>**案内画面/注意画面が表示されたら…**

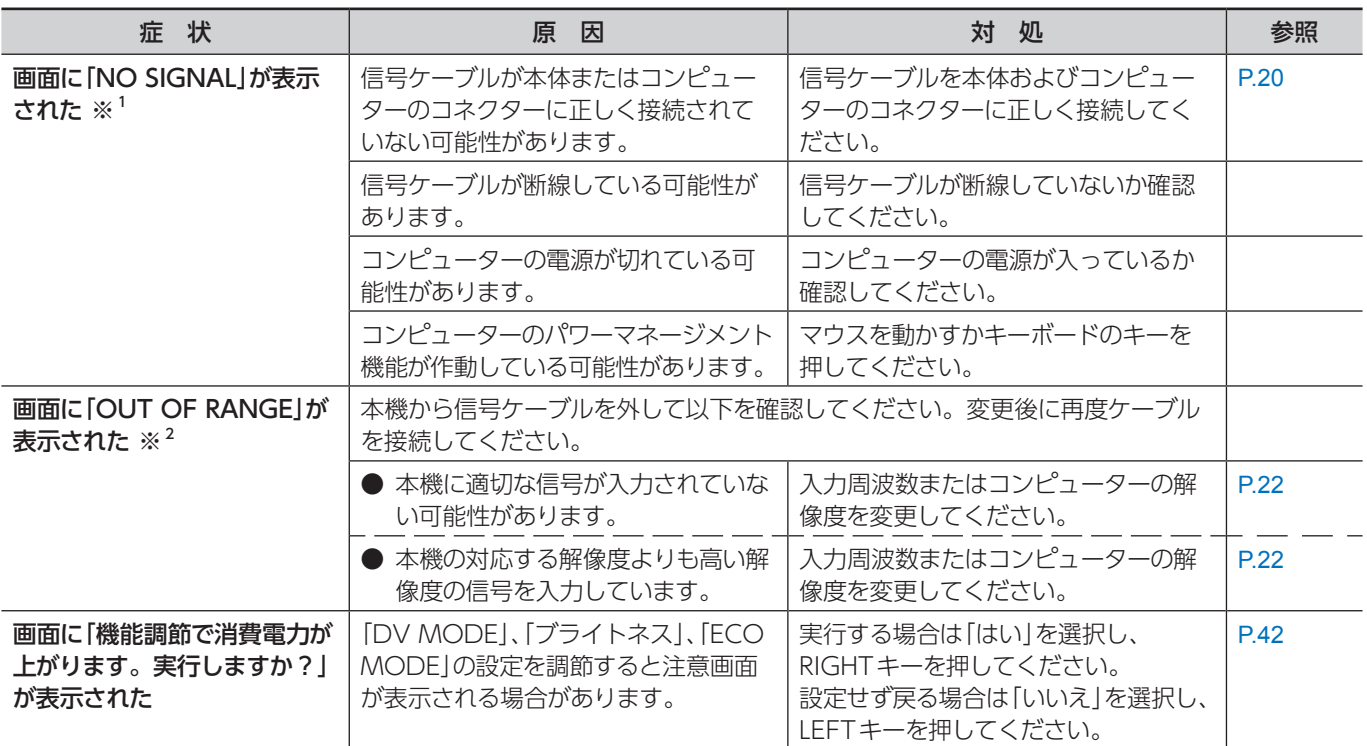

※ 1 コンピューターによっては、解像度や入力周波数を変更しても正規の信号がすぐに出力されないため、注意画面が表示さ れることがありますが、しばらく待って画面が正常に表示されれば、入力信号は適正です。

※ 2 コンピューターによっては電源を入れても正規の信号がすぐに出力されないため、注意画面が表示されることがあります。 信号ケーブルを取り外し、注意画面が消えてから再度接続してください。

## <span id="page-35-0"></span>**その他**

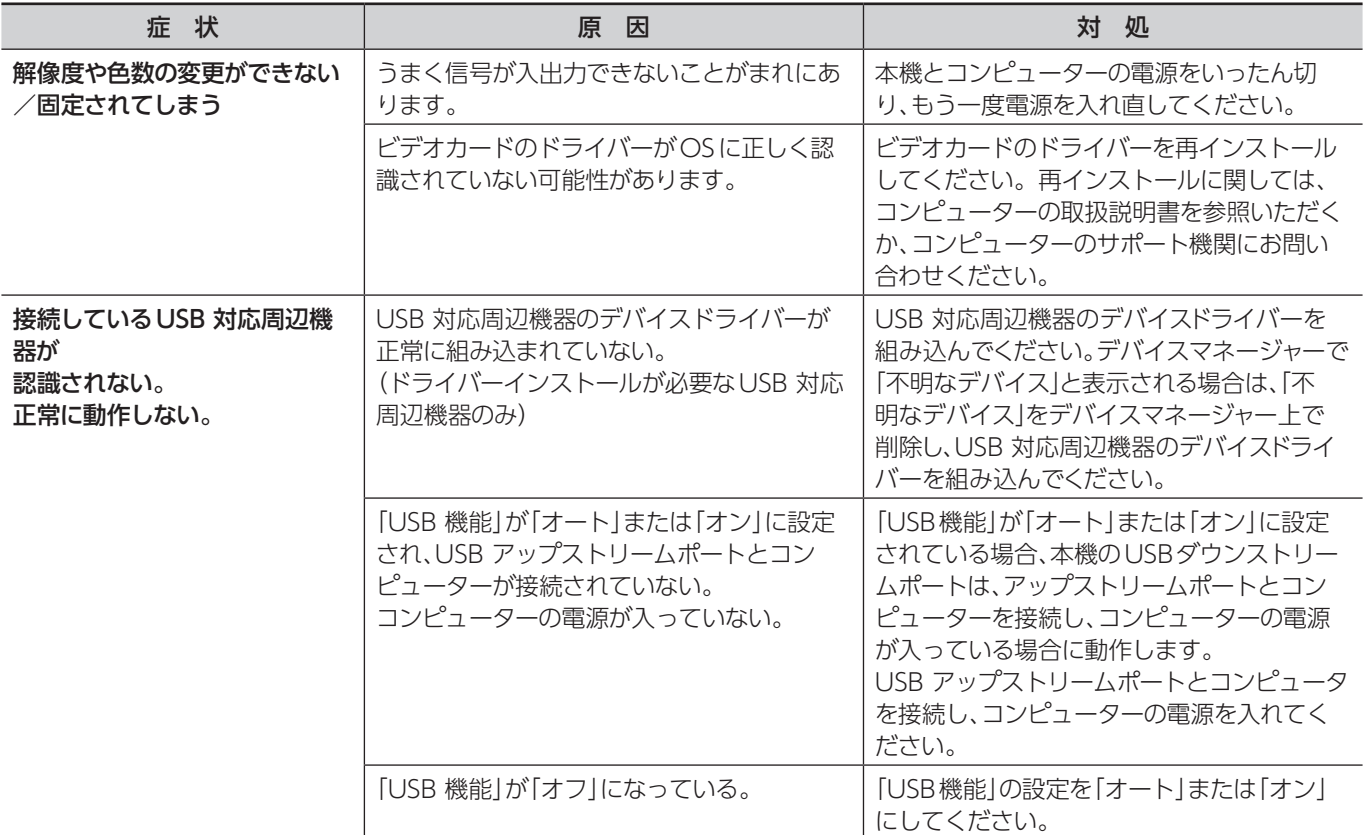

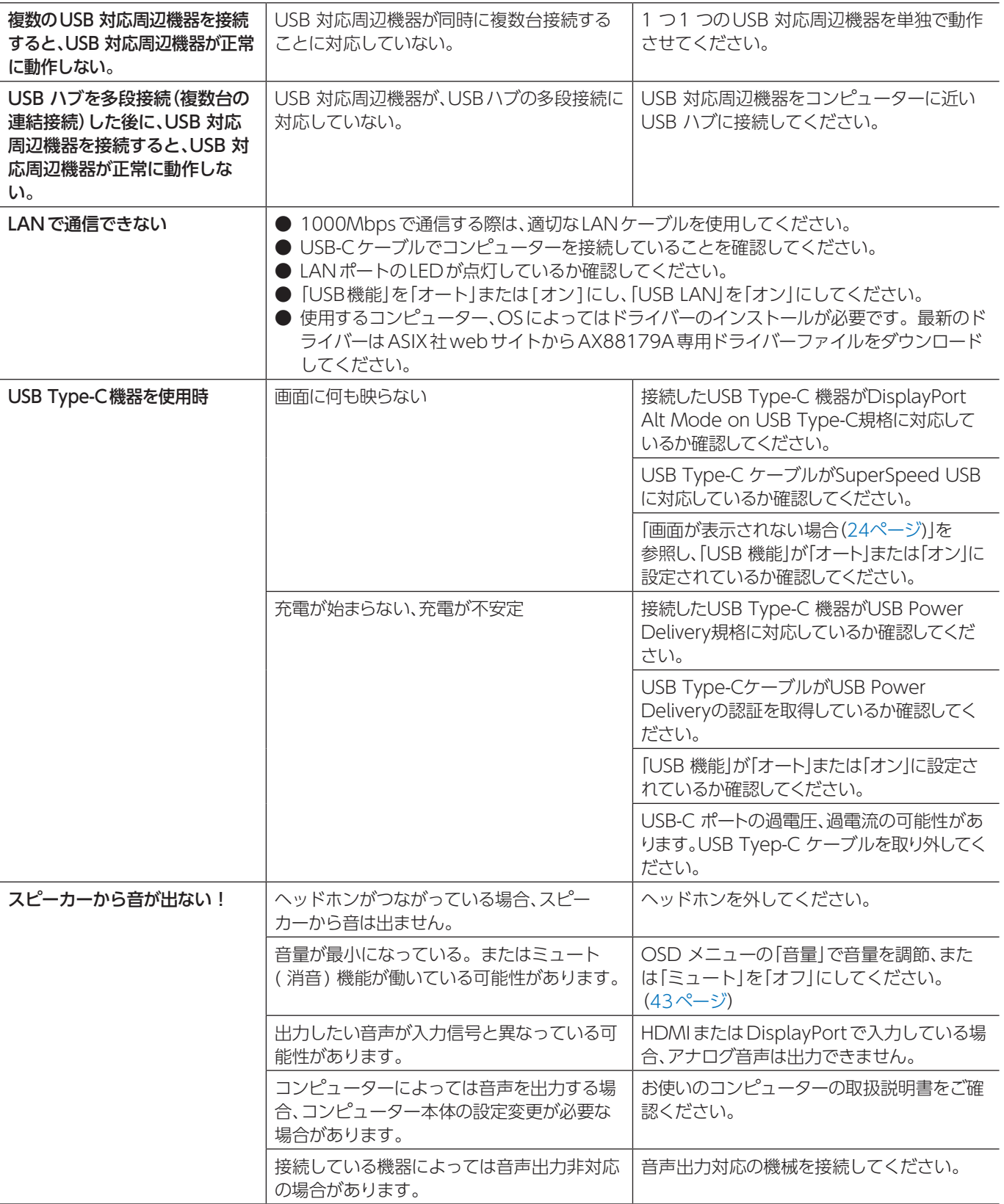

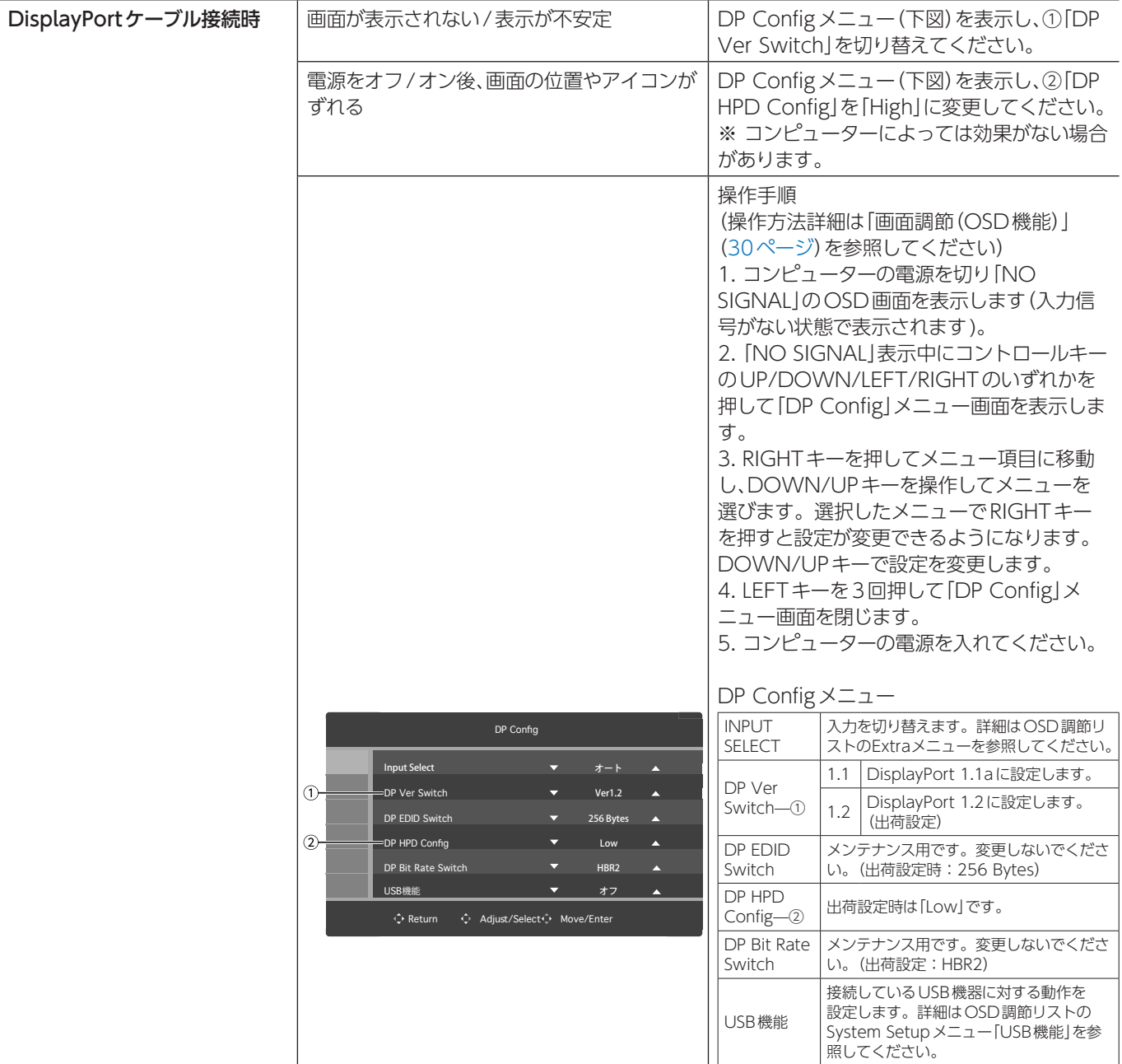

# **お知らせ**

• WINDOWS3.1 や WINDOWS NT3.51、WINDOWS95(OSR1 など ) では USB 対応周辺機器はご利用できません。

# <span id="page-38-1"></span><span id="page-38-0"></span>4 章 **仕様**

# この章の内容:

- > [E224FL\(38 ページ\)](#page-39-2)
- **⇒** E244FL (39 ページ)
- **⇒ E274FL (40 ページ)**

# <span id="page-39-2"></span><span id="page-39-0"></span>**E224FL**

<span id="page-39-1"></span>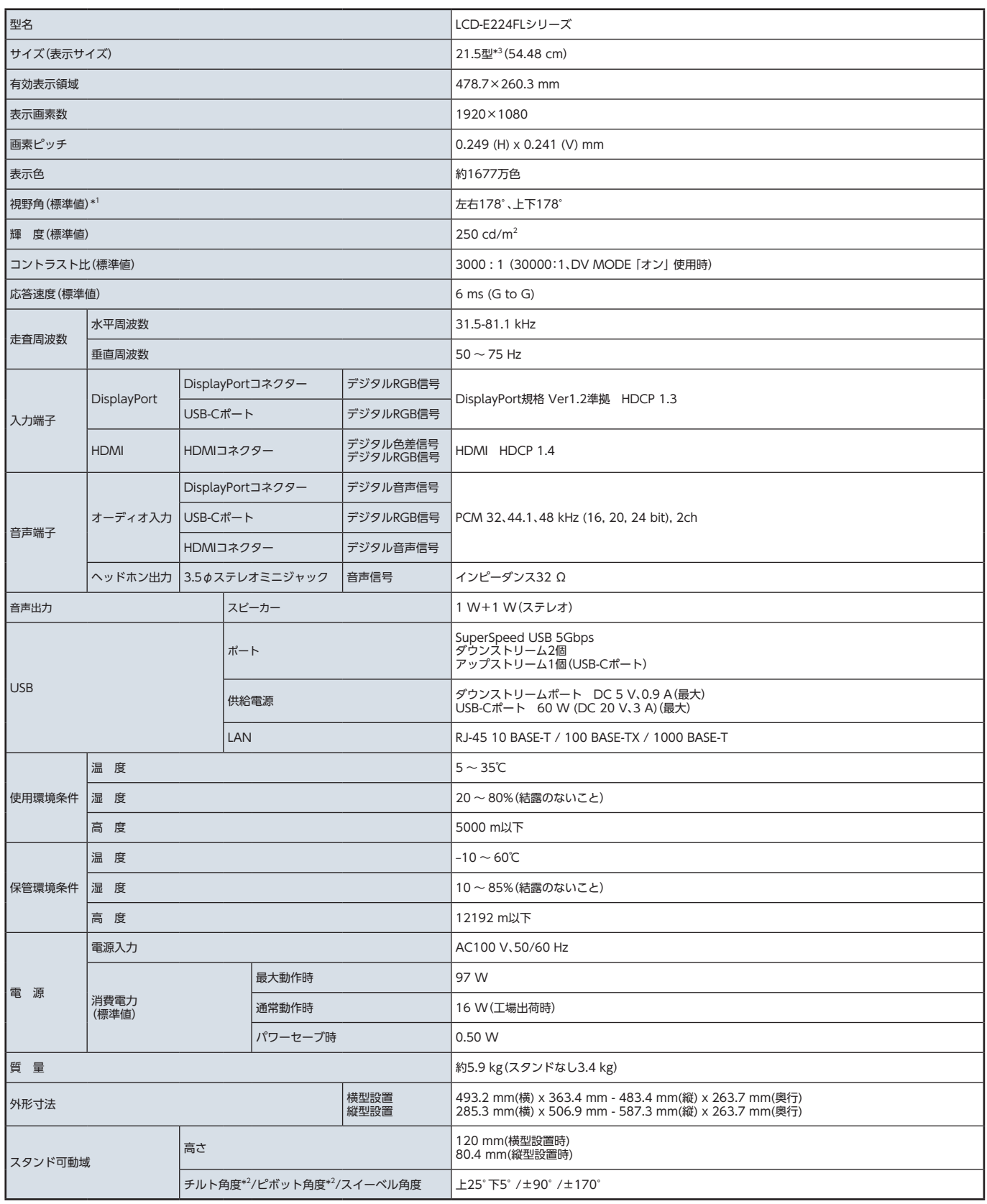

\*1 視野角:白と黒のコントラスト比が 10 以上で表示できる角度を示します。

\*2 本機に市販のアームを取り付けた場合を含みます。

\*3 小数第 2 位を四捨五入した値です。

仕様は予告なしに変更することがあります。

# <span id="page-40-2"></span><span id="page-40-0"></span>**E244FL**

<span id="page-40-1"></span>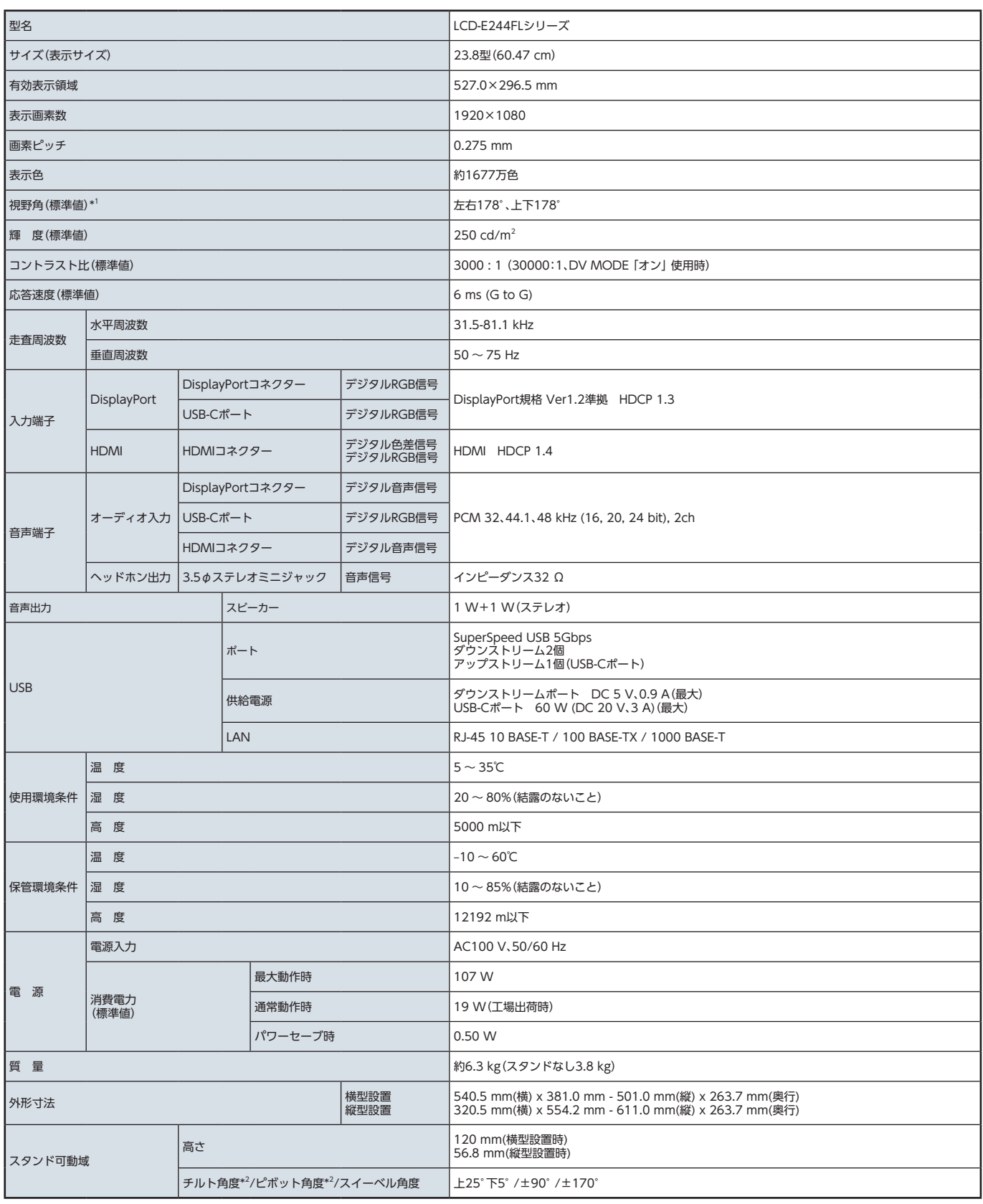

\*1 視野角:白と黒のコントラスト比が 10 以上で表示できる角度を示します。

\*2 本機に市販のアームを取り付けた場合を含みます。

仕様は予告なしに変更することがあります。

# <span id="page-41-2"></span><span id="page-41-0"></span>**E274FL**

<span id="page-41-1"></span>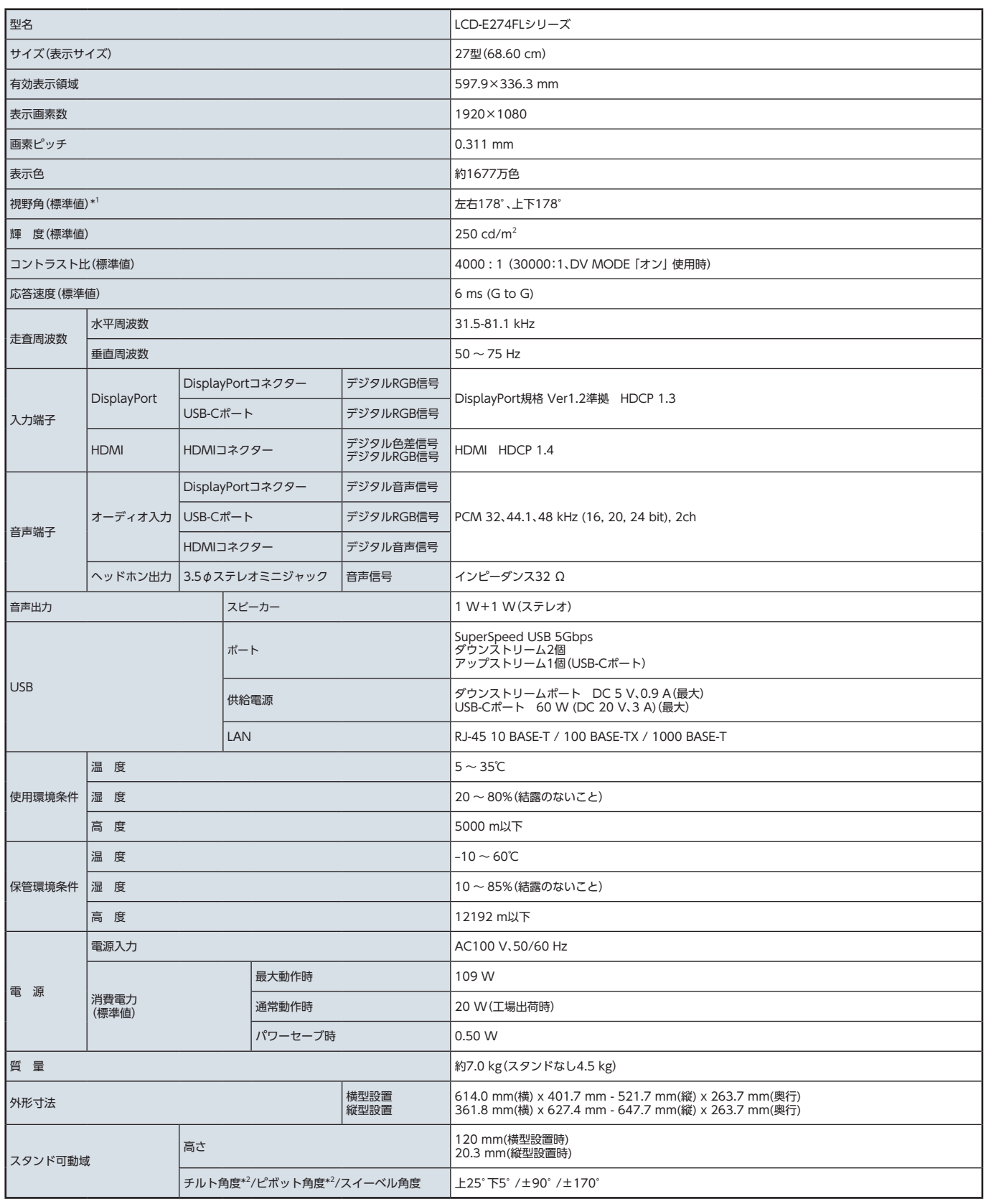

\*1 視野角:白と黒のコントラスト比が 10 以上で表示できる角度を示します。

\*2 本機に市販のアームを取り付けた場合を含みます。

仕様は予告なしに変更することがあります。

# <span id="page-42-1"></span><span id="page-42-0"></span>付録 A **OSD 調節リスト**

# この章の内容:

- **→ Luminance (42 ページ)**
- → Image Setup (42 ページ)
- → Color Setup (42 ページ)
- → OSD Setup (43 ページ)
- → System Setup (43 ページ)
- **⇒** Extra (43 ページ)

# <span id="page-43-5"></span><span id="page-43-0"></span>**Luminance**

<span id="page-43-4"></span><span id="page-43-3"></span><span id="page-43-1"></span>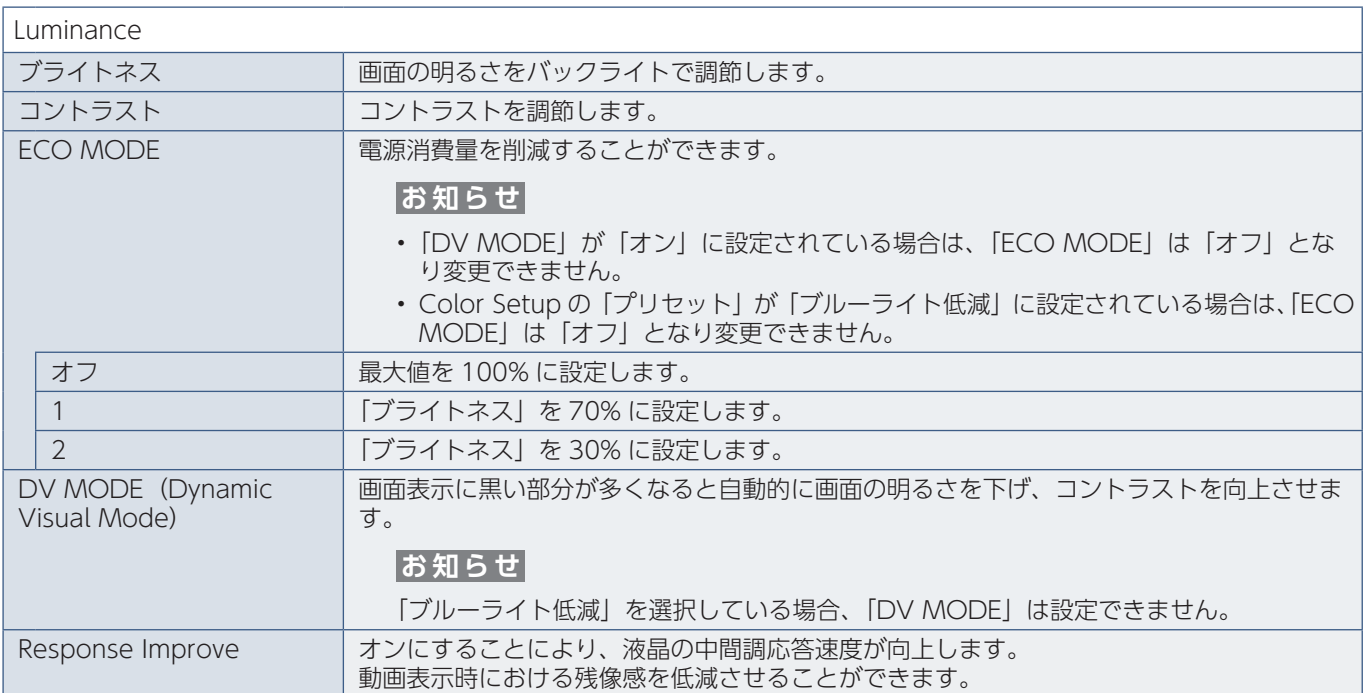

# <span id="page-43-8"></span>**Image Setup**

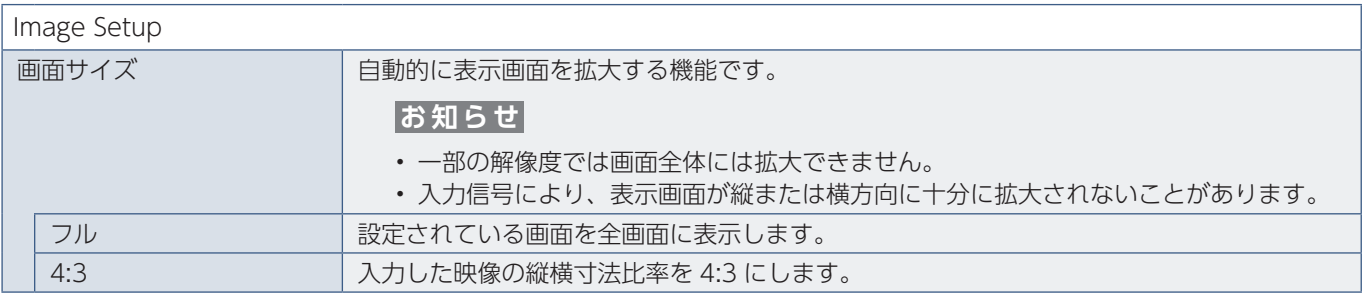

# <span id="page-43-7"></span>**Color Setup**

<span id="page-43-6"></span><span id="page-43-2"></span>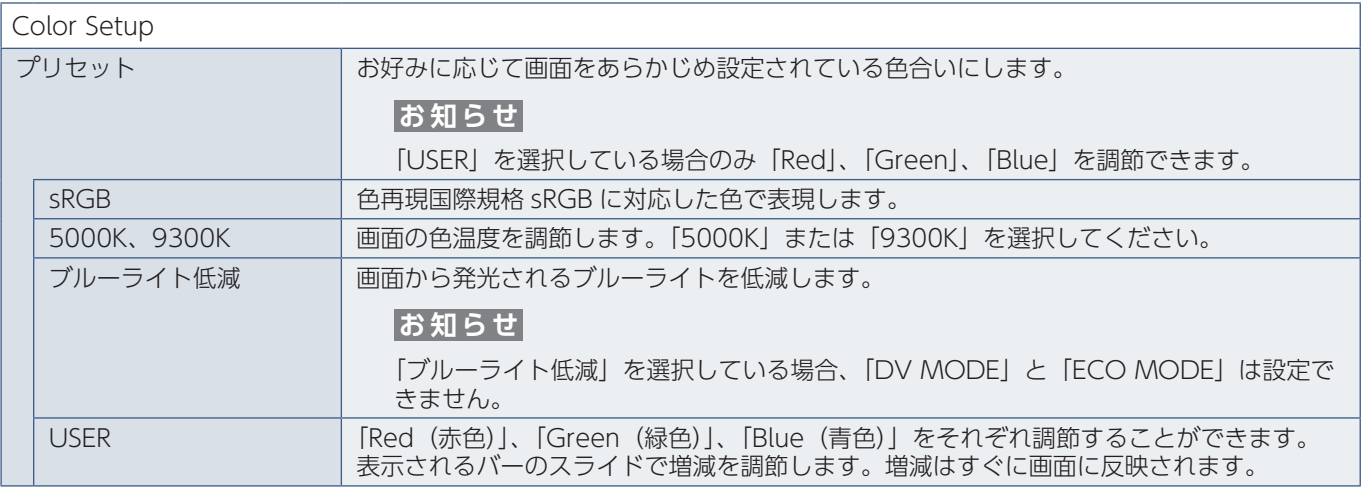

# <span id="page-44-4"></span><span id="page-44-0"></span>**OSD Setup**

 $\overline{\overline{\bigcap_{i=1}^{n} S_i}$ 

| OSD SELUP      |                                                |
|----------------|------------------------------------------------|
| 言語切替(LANGUAGE) | 'OSD 画面の表示言語を UP キー、DOWN キーで切り替えます。            |
| OSD オートオフ      | 'OSD メニューを表示する時間の設定をします。 5 秒~ 120 秒の間で設定ができます。 |

# <span id="page-44-5"></span>**System Setup**

<span id="page-44-2"></span>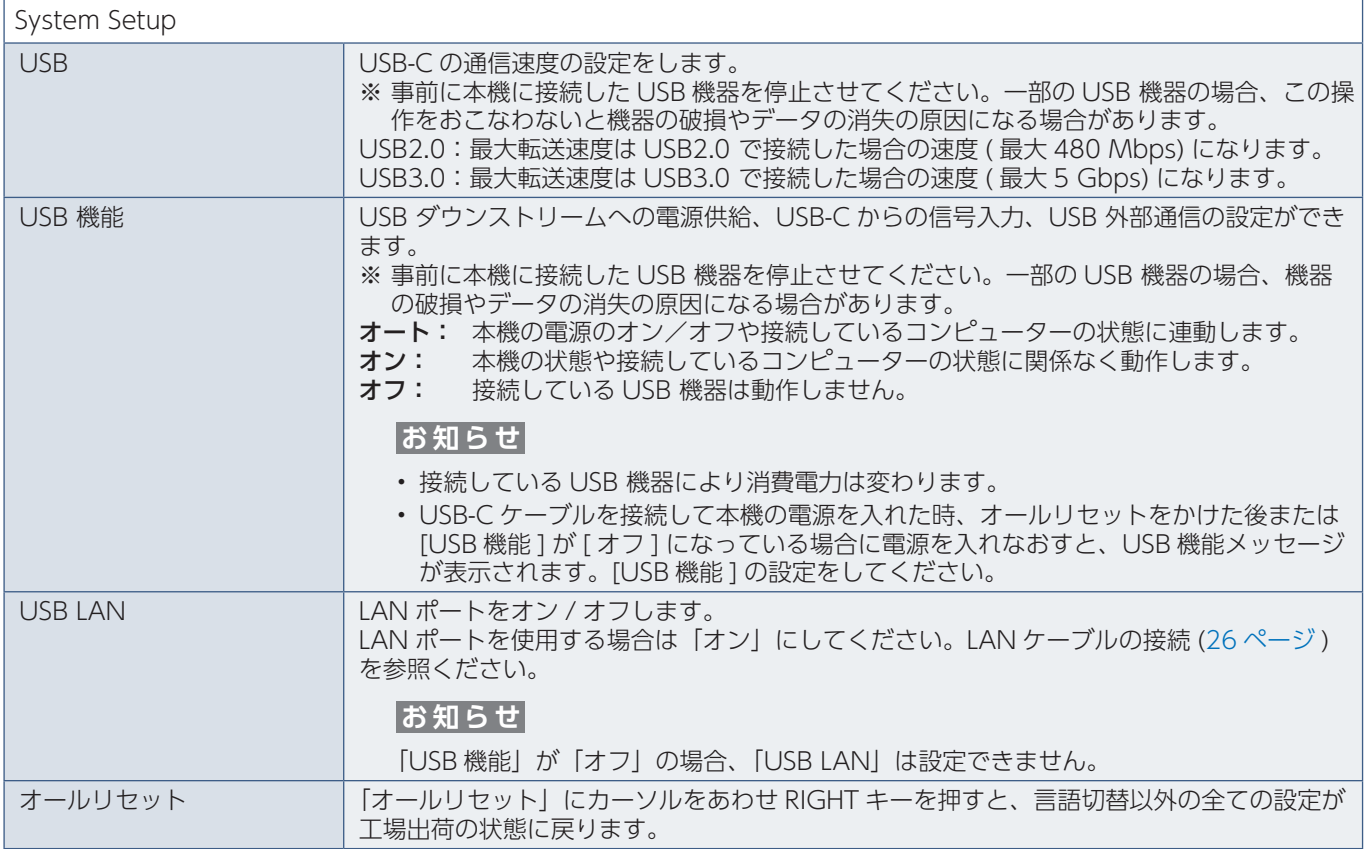

# <span id="page-44-6"></span><span id="page-44-1"></span>**Extra**

<span id="page-44-3"></span>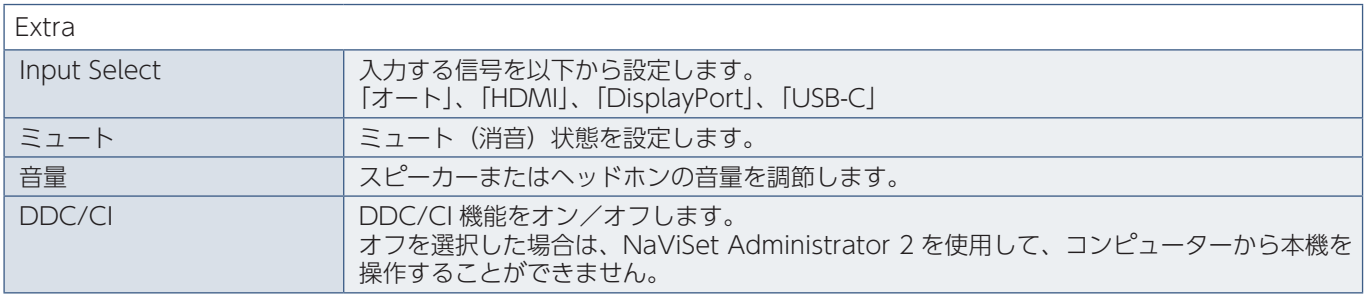

# <span id="page-45-0"></span>付録 B **市販のアームを取り付けるとき**

この章の内容:

⇒ 市販のアームを取り付けるとき (45ページ)

# <span id="page-46-1"></span><span id="page-46-0"></span>**市販のアームを取り付けるとき**

**本機には VESA 規格に準拠した(100mm ピッチ)市販のアームを取り付けることができます。**

 **警告 [警告 10](#page-7-0)** を参照ください。本機の質量[は「仕様」](#page-38-1)を参照ください。

# **お願い**

市販のアームについては販売店にお問い合わせください。

アームを取り付ける際は、下記要領で取り付けてください。

# スタンドの取り外し方

1. 本機、コンピューターおよび周辺機器の電源を切ってから、信号ケーブル、電源コードを取り外す

2. 平らで安定した場所に柔らかい布を敷き、液晶パネルを下向きにして置く

3. スタンドを取り付けている 4 本のネジを取り外す

 **注意 [注意 8](#page-10-3)** を参照ください。

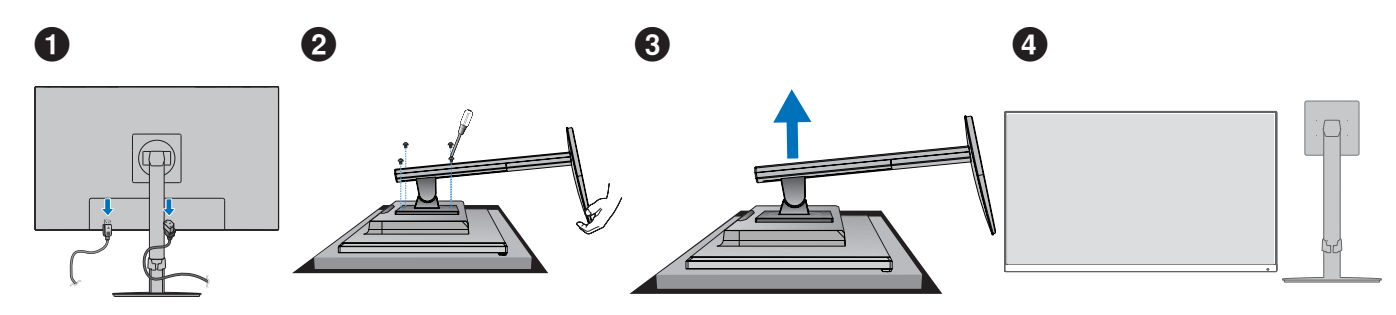

# アームの取り付け方

## 1. 下記仕様のアームを取り付ける

取り付け可能アーム:

取り付け部厚み 2.0mm ~ 3.2mm

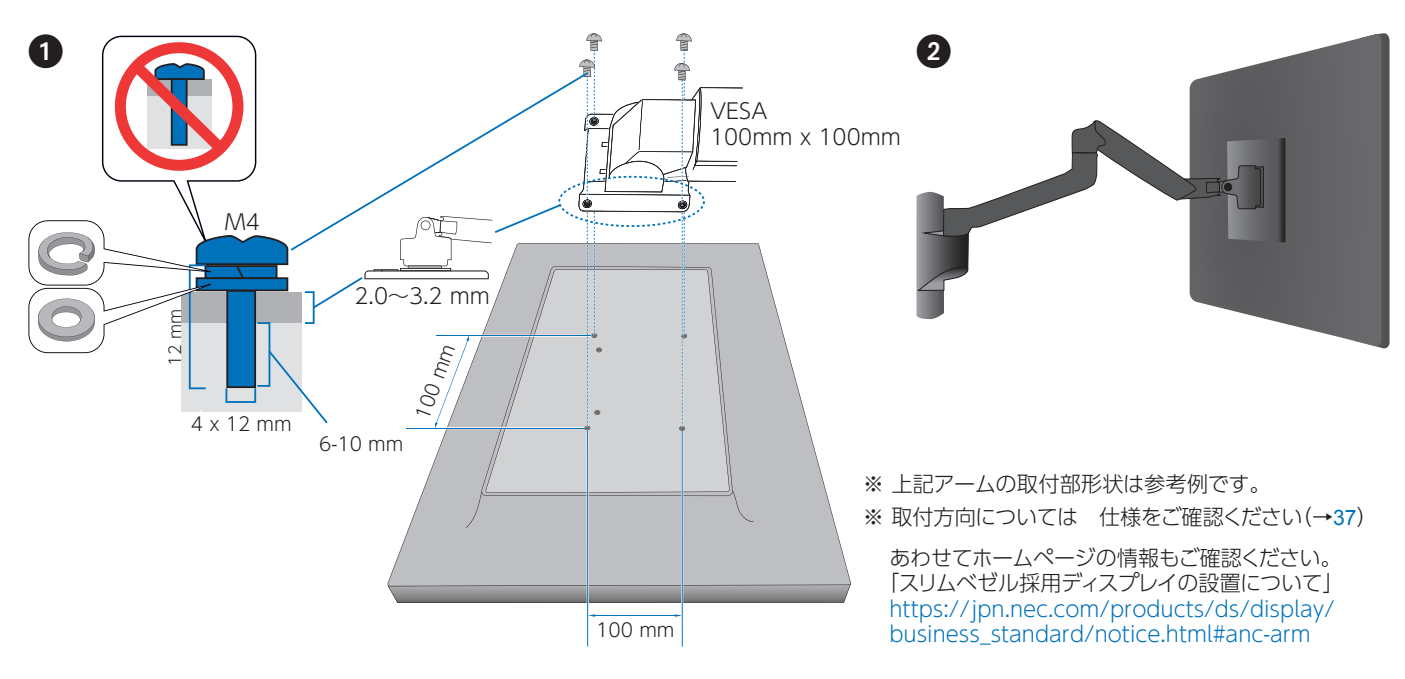

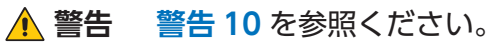

# 本機スタンドを再度取り付けるとき

スタンドの取り付け方

## 1. 図のようにスタンドの目印 "TOP" をディスプレイの上方向に合わせ、ネジ4箇所を締めます。

# **お願い**

- 必ずスタンド取り付けに使用していたネジをお使いください。そ れ以外のネジを使用した場合は、本機が故障する原因になるおそ れがあります。
- ネジを締め付ける際はつけ忘れに注意し、すべてのネジをしっか りと締め付けてください。なお、スタンドの取り付けはお客様の 責任において取り付けていただくものとし、万一事故が発生した 場合、当社はその責を負いかねますのでご了承ください。

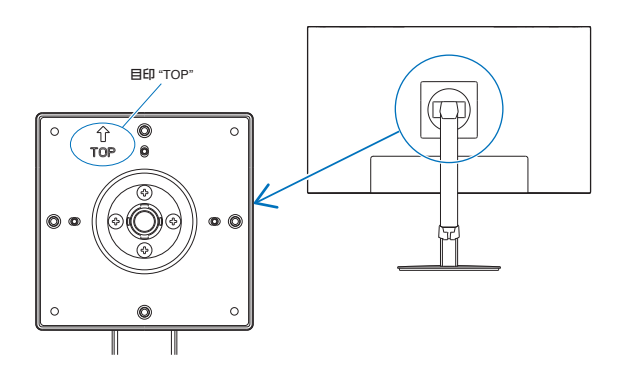

# <span id="page-48-0"></span>VESA金具の取り付け方

## 1. スタンドの背面に VESA 金具をネジで取り付けます。

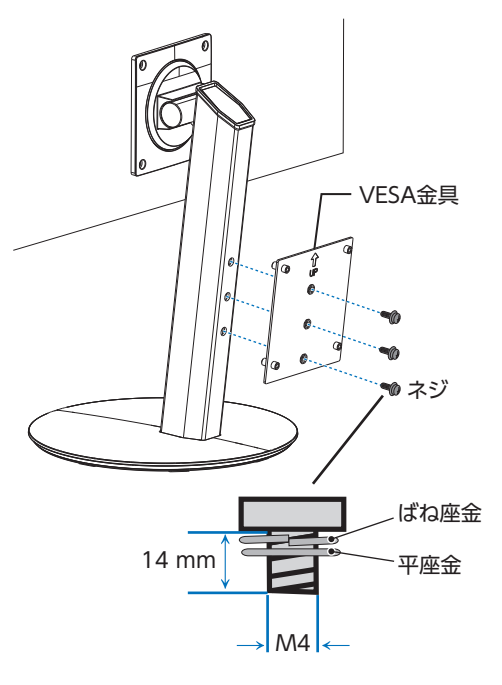

左図のようにVESA金具の目印"UP"をディスプレイの上方向に合わ せ、ネジ3箇所を締めます。

ネジを締め付ける際はつけ忘れに注意し、すべてのネジをしっかりと 締め付けてください。

#### 使用例

本機にはスタンド背面に添付のVESA金具を取り付けることにより、以下の 小型コンピューターを取り付けることができます。

- NEC EXPRESS5800 ThinClient Terminal US120f
- NEC Mate J タイプMC(2020年1月発表商品以降)
- NEC Mate タイプMC(2020年1月発表商品以降)

取り付けの際は、取り付ける小型コンピューターの取扱説明書を 参照してください。

小型コンピューターの付属品の使用によっ てはケーブルホルダーと干渉しますので、 その際はケーブルホルダーを取り外して ください。取り外す際は、右記の要領で、 ケーブルホルダーを手前へ引いてくださ い。ケーブルホルダーを無理に引っ張る と破損のおそれがあります。

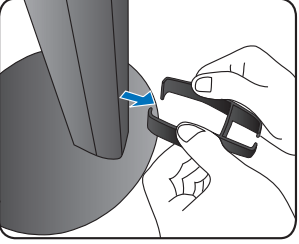

# **お願い**

- 指定以外の小型コンピューターをスタンド背面に取り付けないでください。
- 小型コンピューターを取り付けた後に転倒や落下のおそれがないことを確認してください。
- VESA 金具に VESA アームを取り付けないでください。
- 取り付け方法については取り付ける小型コンピューターの取扱説明書を参照し、通風口などをふさがないようにご注意く ださい。
- VESA 金具を取り付ける際は、必ず添付のネジまたは図の仕様のネジをお使いください。
- 取り付け不備、誤使用、改造、天災などによる事故損害については、弊社は一切責任を負いません。

# <span id="page-49-0"></span>付録 C **その他**

# **本機を廃棄するには(リサイクルに関する情報)**

### **本製品は「資源有効利用促進法」に基づく指定再資源化製品です。希少資源の再利用のため、不要になった製品のリサイクル にご協力ください。詳しくは当社 Web サイトをご参照ください。**

「ディスプレイのリサイクル」について

**<https://www.sharp-nec-displays.com/jp/environment/recycle/display.html>**

### **法人のお客様(産業廃棄物として廃棄される場合)**

当社は資源有効利用促進法に基づき、回収・リサイクルシステムを構築し、積極的に資源の有効利用につとめています。 回収・リサイクルのお見積り・お申し込みについては上記 Web サイトをご参照ください。

#### **個人のお客様**

"PC リサイクルマーク"のシールが貼り付けられている当社製品は、ご家庭からの排出時、新たな 料金負担を頂くことなく、当社が責任を持って回収・リサイクルいたします。

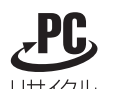

PC リサイクルマーク

※"PC リサイクルマーク"のない製品は、排出時、お客様に回収・リサイクル料金をご負担頂きます。 ※ 本機をご購入いただいた個人のお客様には、お申込みいただくことにより、無償で"PC リサイ クルマーク"を提供いたします。

<span id="page-49-1"></span>**保証とアフターサービス**

お申し込み方法は上記 Web サイトをご参照ください。

- この商品には保証書を添付しています。 保証書は必ず「お買上げ日・販売店名」などの記入をお確かめのうえ、販売店からお受け取りください。 内容をよくお読みのあと、大切に保管してください。
- 保証期間経過後の修理については、お買い上げの販売店にご相談ください。 修理によって機能が維持できる場合は、お客様のご要望により有料修理いたします。
- その他、アフターサービスについてご不明の場合は、お買い上げの販売店または修理受付 / アフターサービス窓口にご相談 ください。

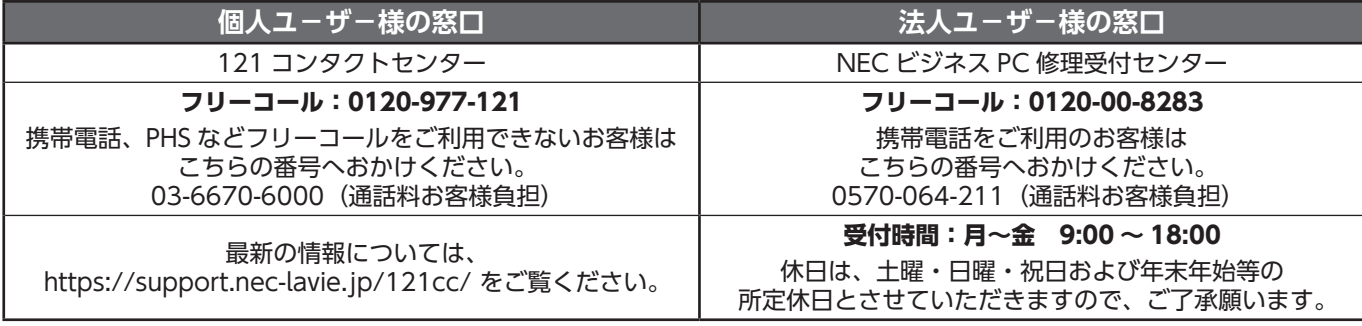

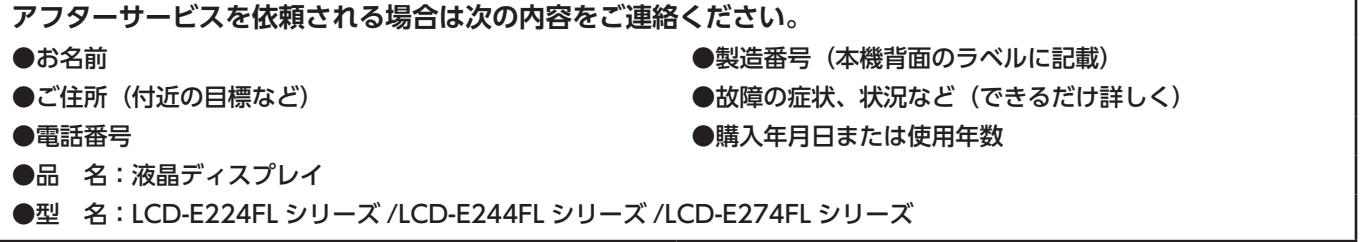